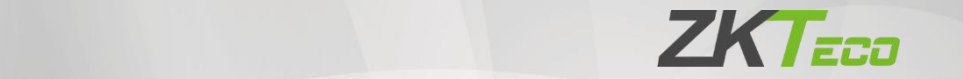

# **User Manual** SpeedFace-V3L(Lite)

Date: May 2023

Doc Version: 1.1

English

Thank you for choosing our product. Please read the instructions carefully before operation. Follow these instructions to ensure that the product is functioning properly. The images shown in this manual are for illustrative purposes only.

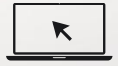

For further details, please visit our Company's website [www.zkteco.com](http://www.zkteco.com).

#### Copyright © 2023 ZKTECO CO., LTD. All rights reserved.

Without the prior written consent of ZKTeco, no portion of this manual can be copied or forwarded in any way or form. All parts of this manual belong to ZKTeco and its subsidiaries (hereinafter the "Company" or "ZKTeco").

#### Trademark

**ZKTECO** is a registered trademark of ZKTeco. Other trademarks involved in this manual are owned by their respective owners.

#### Disclaimer

This manual contains information on the operation and maintenance of the ZKTeco equipment. The copyright in all the documents, drawings, etc. in relation to the ZKTeco supplied equipment vests in and is the property of ZKTeco. The contents hereof should not be used or shared by the receiver with any third party without express written permission of ZKTeco.

The contents of this manual must be read before starting the operation and maintenance of the supplied equipment. If any of the content(s) of the manual seems unclear or incomplete, please contact ZKTeco before starting the operation and any information contained in this manual or any of the amendments made thereto. ZKTeco does not extend the warranty of any kind, including, without limitation, any warranty of design, merchantability, or fitness for a particular purpose. ZKTeco does not assume responsibility for any errors or omissions in the information or documents which are referenced by or linked to this manual. The entire risk as to the results and performance obtained from using the information is assumed by the user.

ZKTeco in no event shall be liable to the user or any third party for any incidental, consequential, indirect, special, or exemplary damages, including, without limitation, loss of business, loss of profits, business interruption, loss of business information or any pecuniary loss, arising out of, in connection with, or relating to the use of the information contained in or referenced by this manual, even if ZKTeco has been advised of the possibility of such damages.

This manual and the information contained therein may include technical, other inaccuracies or typographical errors. ZKTeco periodically changes the information herein which will be incorporated into new additions/amendments to the manual. ZKTeco reservesthe right to add, delete, amend, or modify the information contained in the manual from time to time in the form of circulars, letters, notes, etc. for better operation and safety of the machine/unit/equipment. The said additions or amendments are meant forimprovement/better operations ofthe machine/unit/ equipment and such amendments shall not give any right to claim any compensation or damages under any circumstances. ZKTeco shall in no way be responsible (i) in case the machine/unit/equipment malfunctions due to any non-compliance of the instructions contained in this manual(ii) in case of operation of the machine/unit/equipment beyond the rate limits (iii) in case of operation of the machine and equipment in conditions different from the prescribed conditions of the manual.

The product will be updated from time to time without prior notice. The latest operation procedures and relevant documents are available on [http://www.zkteco.com.](http://www.zkteco.com)

If there is any issue related to the product, please contact us.

#### ZKTeco Headquarters

Address ZKTeco Industrial Park, No. 32, Industrial Road,

Tangxia Town, Dongguan, China.

Phone +86 769 - 82109991

Fax +86 755 - 89602394

For business-related queries, please write to us at [sales@zkteco.com](mailto:sales@zkteco.com).

To know more about our global branches, visit [www.zkteco.com](http://www.zkteco.com).

#### About the Company

ZKTeco is one of the world's largest manufacturer of RFID and Biometric (Card, Facial, Finger-vein) readers. Product offerings include Access Control readers and panels, Near & Far-range Facial Recognition Cameras, Elevator/floor access controllers, Turnstiles, License Plate Recognition (LPR) gate controllers and Consumer products including battery-operated Card and face-reader Door Locks. Our security solutions are multi-lingual and localized in over 18 different languages. At the ZKTeco state-of-the-art 700,000 square foot ISO9001-certified manufacturing facility, we control manufacturing, product design, component assembly, and logistics/ shipping, all under one roof.

The founders of ZKTeco have been determined for independent research and development of biometric verification procedures and the productization of biometric verification SDK, which was initially widely applied in PC security and identity authentication fields. With the continuous enhancement of the development and plenty of market applications, the team has gradually constructed an identity authentication ecosystem and smart security ecosystem, which are based on biometric verification techniques. With years of experience in the industrialization of biometric verifications, ZKTeco was officially established in 2007 and now has been one of the globally leading enterprises in the biometric verification industry owning various patents and being selected as the National High-tech Enterprise for 6 consecutive years. Its products are protected by intellectual property rights.

#### About the Manual

This manual introduces the operations of **SpeedFace-V3L(Lite)**.

All figures displayed are for illustration purposes only. Figures in this manual may not be exactly consistent with the actual products.

Features and parameters with  $\star$  are not available in all devices.

### Document Conventions

Conventions used in this manual are listed below:<br>GUI Conventions

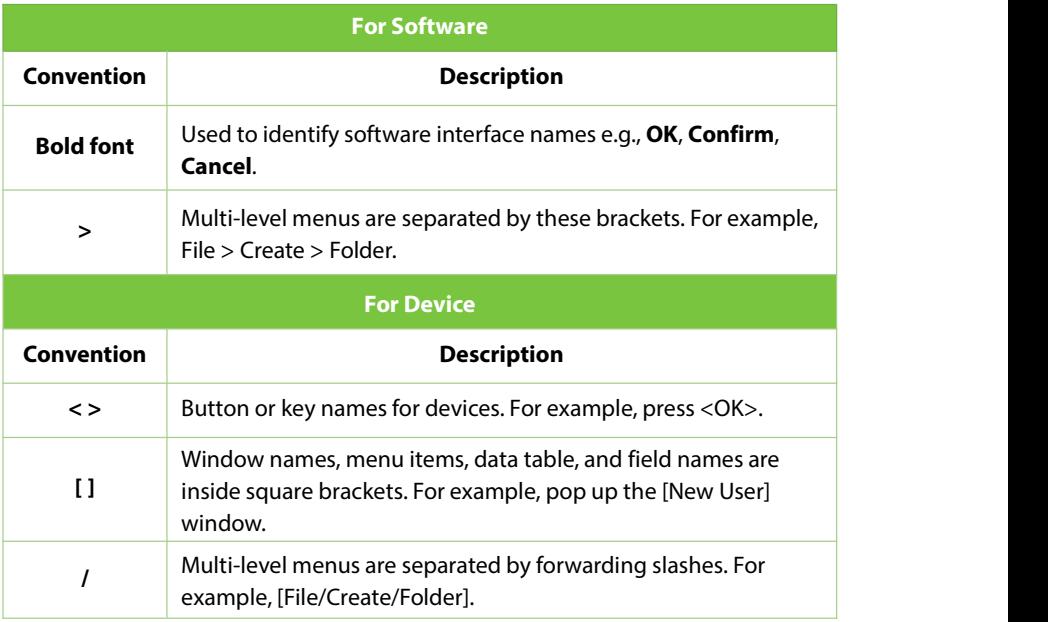

#### Symbols

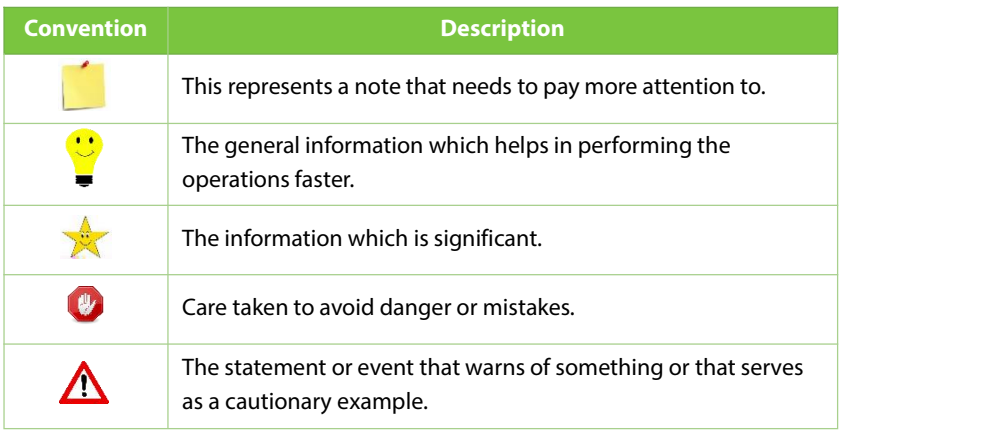

### **Table of Contents**

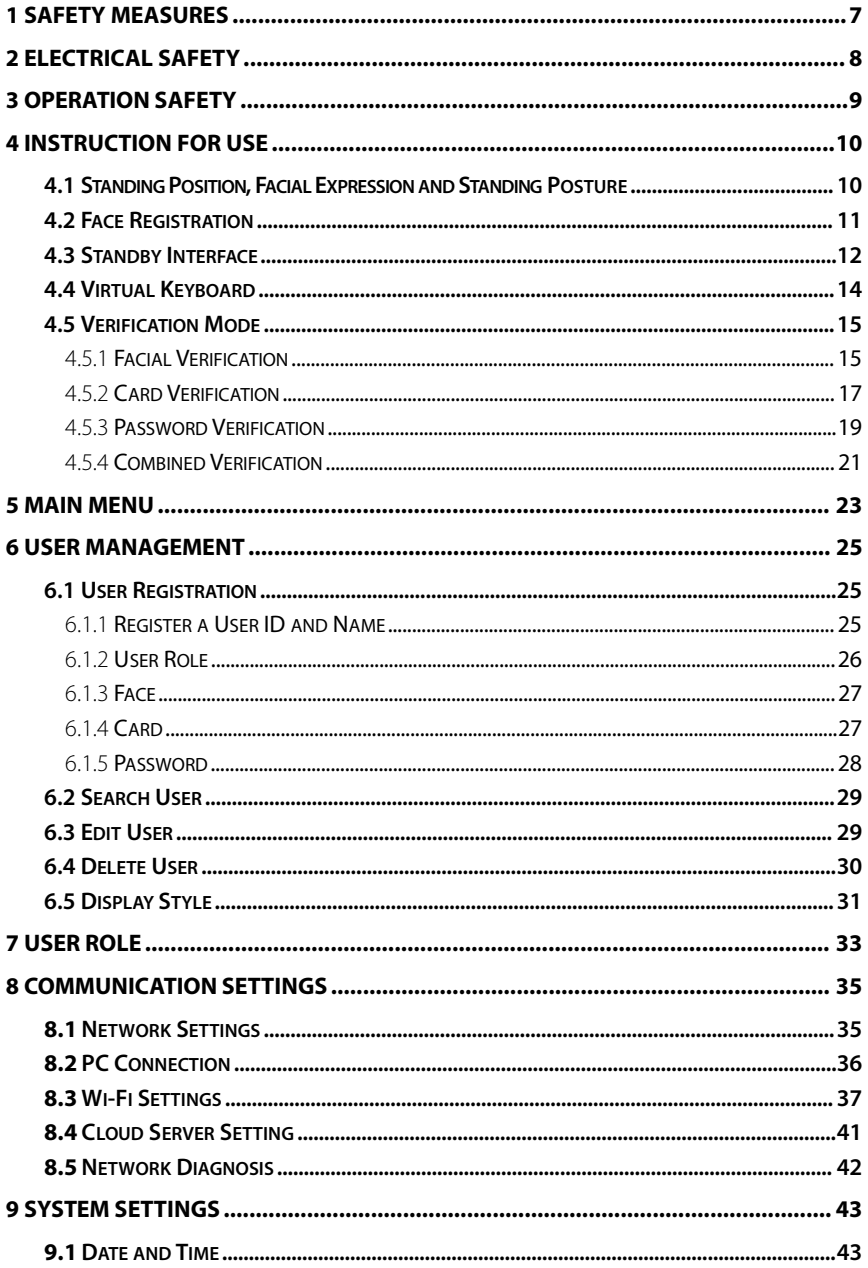

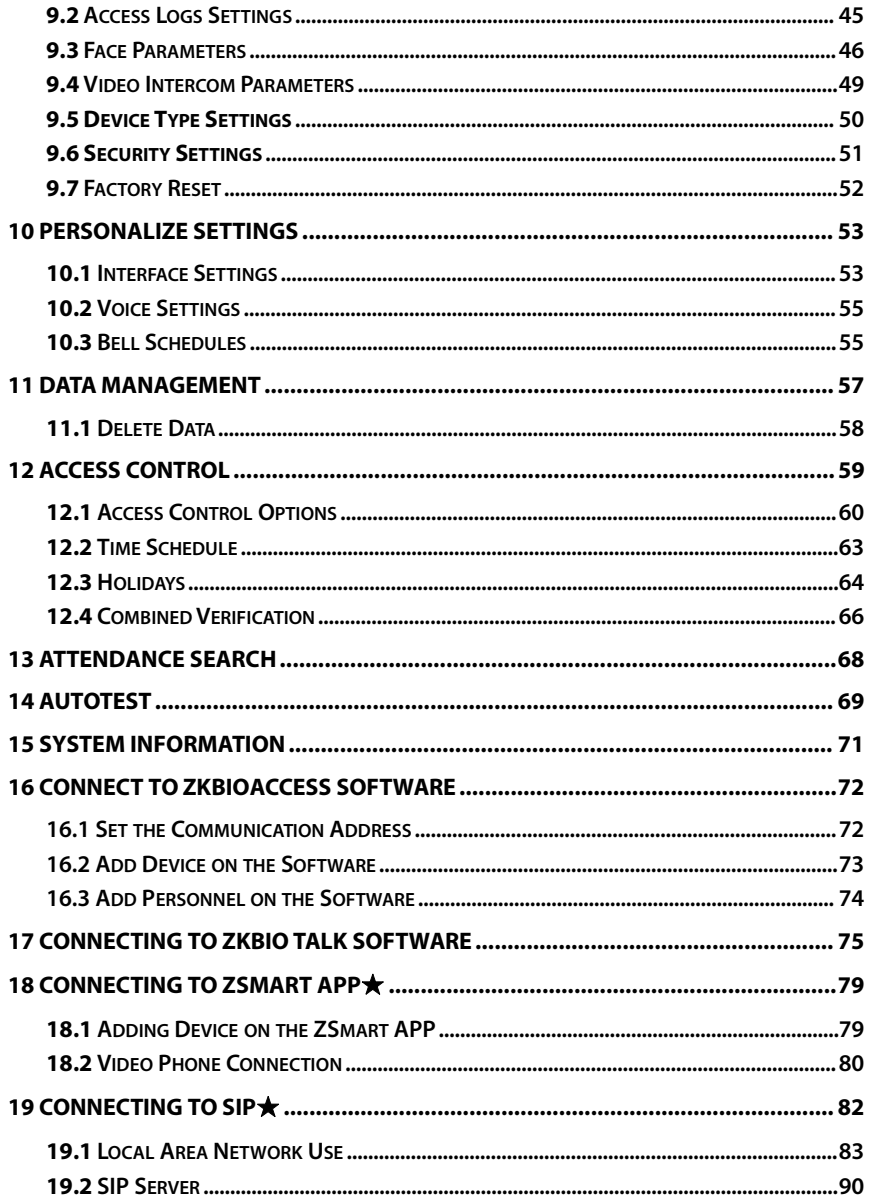

## <span id="page-7-0"></span>**1 Safety Measures**

The below instructions intend to ensure that the user can use the product correctly to avoid danger or property loss. The following precautions are to keep users safe and prevent any damage. Please read carefully before installation.

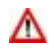

Noncompliance with instructions could lead to product damage or physical injury (may even cause death).

- **1. Read, follow, and retain instructions** All safety and operational instructions must be properly read and followed before bringing the device into service.
- **2. Do not ignore warnings** Adhere to all warnings on the unit and in the operating instructions.
- **3. Accessories** Useonlymanufacturer-recommendedorproduct-soldaccessories. Please do not use any other components other than manufacturer suggested materials.
- **4. Precautions for the installation** Do not place this device on an unstable stand or frame. It may fall and cause serious injury to persons and damage to the device.
- **5. Service** Do not try to service this unit yourself. Opening or removing covers may expose you to hazardous voltages or other hazards.
- **6. Damage requiring service** Disconnect the system from the Mains AC or DC power source and refer service personnel under the following conditions:
	- When cord or connection control is affected.
	- When the liquid spilled, or an item dropped into the system.
	- **If exposed to water or due to inclement weather (rain, snow, and more).**
	- If the system is not operating normally, under operating instructions.

Just change controls defined in operating instructions. Improper adjustment of the controls may result in damage and involve a qualified technician to return the device to normal operation.

And do not connect multiple devices to one power adapter as adapter overload can cause over-heat or fire hazard.

- **7. Replacement parts** When replacement parts are needed, service technicians must only use replacement parts provided by the supplier. Unauthorized substitutes can result in a burn, shock, or other hazards.
- **8. Safety check** On completion of service or repair work on the unit, ask the service technician to perform safety checks to ensure proper operation of the device.
- **9. Power sources** Operate the system only from the label's power source form. If the sort of power supply to use is unclear, call your dealer.
- **10. Lightning** Can install external lightning conductors to protect against electrical storms. It stops power-ups from destroying the system.

Recommended installing the devices in areas with limited access.

### <span id="page-8-0"></span>**2 Electrical Safety**

- Before connecting an external cable to the device, complete grounding properly, and set up surge protection; otherwise, static electricity will damage the mainboard.
- Make sure that the power has been disconnected before you wire, install, or dismantle the device.
- Ensure that the signal connected to the device is a weak-current (switch) signal; otherwise, components of the device will get damaged.
- **Ensure that the standard voltage applicable in your country or region is applied.** If you are not sure about the endorsed standard voltage, please consult your local electric power company. Power mismatch may cause a short circuit or device damage.
- In the case of power supply damage, return the device to the professional technical personnel or your dealer for handling.
- To avoid interference, keep the device far from high electromagnetic radiation devices, such as generators (including electric generators), radios, televisions, (especially CRT) monitors, or speakers.

### <span id="page-9-0"></span>**3 Operation Safety**

- If smoke, odour, or noise rise from the device, turn off the power at once and unplug the power cable, and then please contact the service centre.
- Transportation and other unpredictable causes may damage the device hardware. Check whether the device has any intense damage before installation.
- **If the device has major defects that you cannot solve, contact your dealer as soon** as possible.
- Dust, moisture, and abrupt temperature changes can affect the device's service life. You are advised not to keep the device under such conditions.
- Do not keep the device in a place that vibrates. Handle the device with care. Do not place heavy objects on top of the device.
- Do not apply rosin, alcohol, benzene, pesticides, and other volatile substances that may damage the device enclosure. Clean the device accessories with a piece of soft cloth or a small amount of cleaning agent.
- If you have any technical questions regarding usage, contact certified or experienced technical personnel.

#### *Note:*

- 1) Make sure whether the positive polarity and negative polarity of the DC 12V power supply is connected correctly. A reverse connection may damage the device. It is not advisable to connect the AC 24V power supply to the DC 12V input port.
- 2) Make sure to connect the wires following the positive polarity and negative polarity shown on the device's nameplate.
- 3) The warranty service does not cover accidental damage, damage caused by mis-operation, and damage due to independent installation or repair ofthe product by the user.

### <span id="page-10-0"></span>**4 Instruction for Use**

Before getting into the device features and functions, it is recommended to be familiar with the below fundamentals.

## <span id="page-10-1"></span>**4.1Standing Position, Facial Expression and Standing Posture**

#### **The recommended distance**

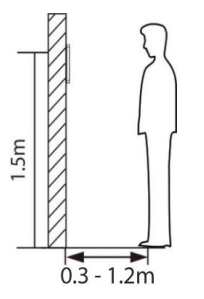

For indoor use, the distance between the device and a user whose height is in a range of 1.55m to 1.85m is recommended to be 0.3 to 1.2m. Users may slightly move forward or backward to improve the character of facial images captured.

#### **Recommended standing posture and facial expression**

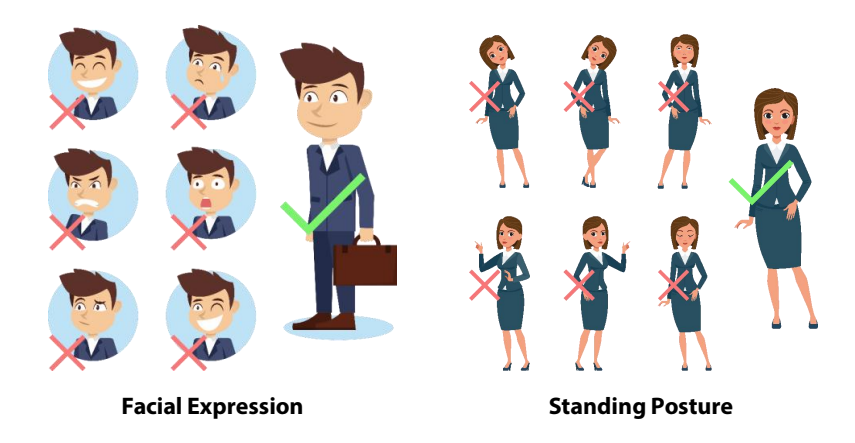

#### *Note:*

Please keep your facial expression and standing posture natural while enrolment or verification.

### <span id="page-11-0"></span>**4.2Face Registration**

Try to keep the face in the centre of the screen during registration. Please face the camera and stay still during face registration. The screen looks like this:

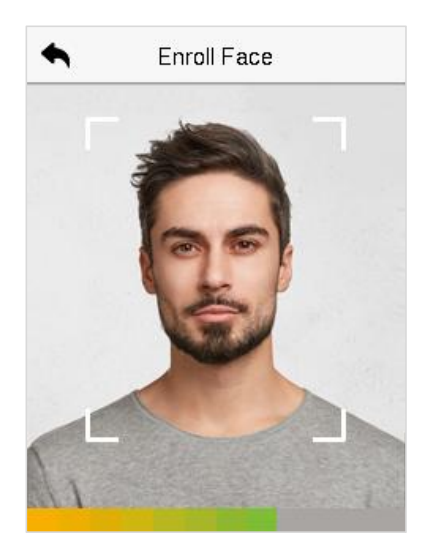

#### **Correct face registration and authentication method**

#### **Recommendation for registering a face**

- When registering a face, maintain a distance of 40cm to 80cm between the device and the face.
- Be careful to keep your facial expression natural and not to change. (smiling face, drawn face, wink, etc.)
- If you do not follow the instructions on the screen, the face registration may take longer or may fail.
- Be careful not to cover the eyes or eyebrows.
- **Do not wear hats, masks, sunglasses or eyeglasses.**
- Be careful not to display two faces on the screen. Register one person at a time.
- It is recommended for a user wearing glasses to register both faces with and without glasses.

#### **Recommendation for authenticating a face**

- Ensure that the face appears inside the guideline displayed on the screen of the device.
- Sometimes, authentication may fail due to the change in the wearing glasses then the one used while registration. In such a case, you may require authenticating your face with the previously worn glasses. If your face was registered without glasses, you should authenticate your face without glasses further.
- If a part of the face is covered with a hat, a mask, an eve patch, or sunglasses, authentication may fail. Do not cover the face, allow the device to recognize both the eyebrows and the face.

### <span id="page-12-0"></span>**4.3Standby Interface**

After connecting the power supply, the following standby interface is displayed:

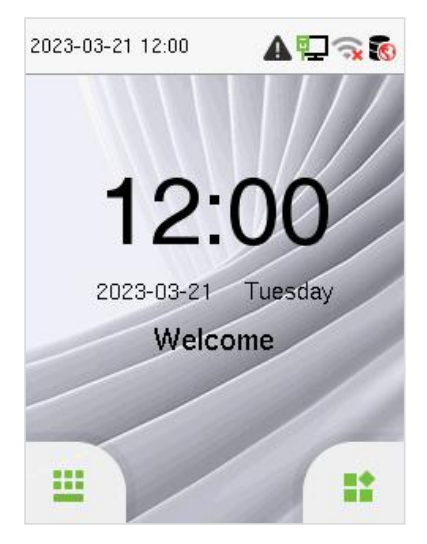

- Tap  $\mathbf{H}$  to enter the User ID input interface.
- $\bullet$  When there is no Super Administrator set in the device, tap  $\bullet$  to go to the menu.
- After adding a Super Administrator on the device, it requires the Super Administrator's verification before opening the menu functions.

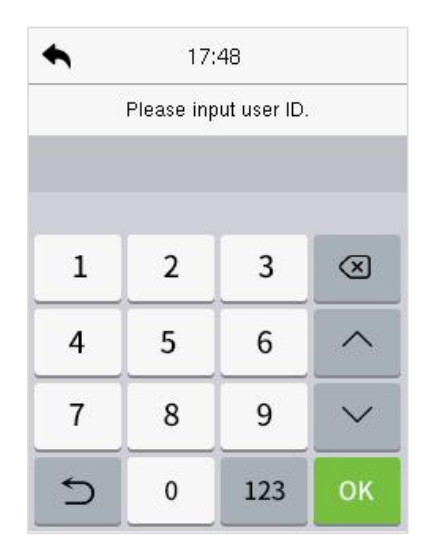

#### *Note:*

For the security of the device, it is recommended to register a super administrator the first time you use the device.

 The punch state options can also be displayed and used directly on the standby interface. Tap anywhere on the screen apart from the icons, and six shortcut keys appears on the screen, as shown in the figure below:

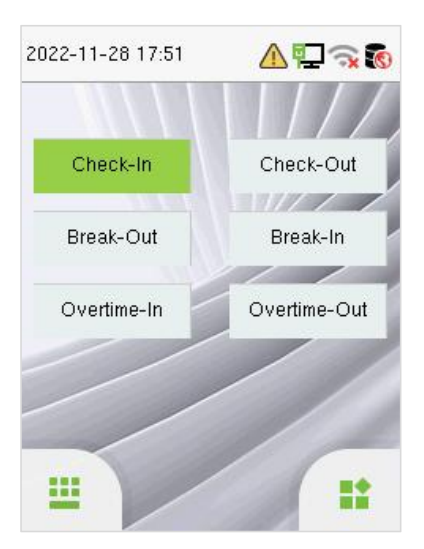

 Press the corresponding punch state key to select your current punch state, which is displayed in green. Please refer to "Shortcut Key [Mappings"](file:///F:/P/2022年/2022-5/SpeedFace-V3L/参考.docx) for the specific operation method.

#### *Note:*

The punch state options are off by default and need to select other mode options in the "**Personalize > Punch State [Option](file:///F:/P/2022年/2022-5/SpeedFace-V3L/参考.docx)**" to get the punch state options on the standby screen.

### <span id="page-14-0"></span>**4.4Virtual Keyboard**

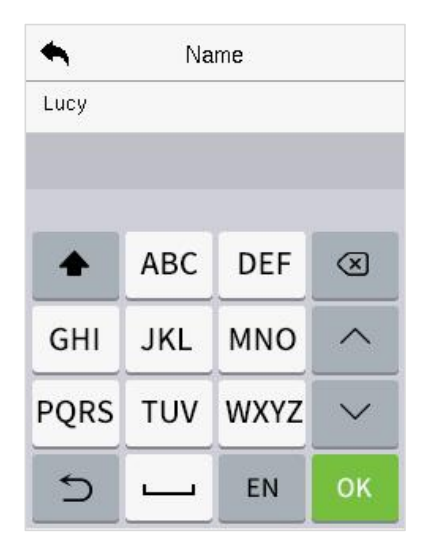

#### *Note:*

The device supports the input in English language, numbers, and symbols.

- Tap [**EN**] to switch to the numeric keyboard.
- Press [**123**] to switch to the symbolic keyboard.
- Tap [**@#&**] to return to the English keyboard.
- Tap  $\left[ \bigcirc \right]$  to exit the virtual keyboard.

### <span id="page-15-0"></span>**4.5Verification Mode**

### <span id="page-15-1"></span>**4.5.1Facial Verification**

#### **1:N Facial Verification Mode**

It compares the acquired facial images with all face data registered in the device. The following is the pop-up prompt box of comparison results.

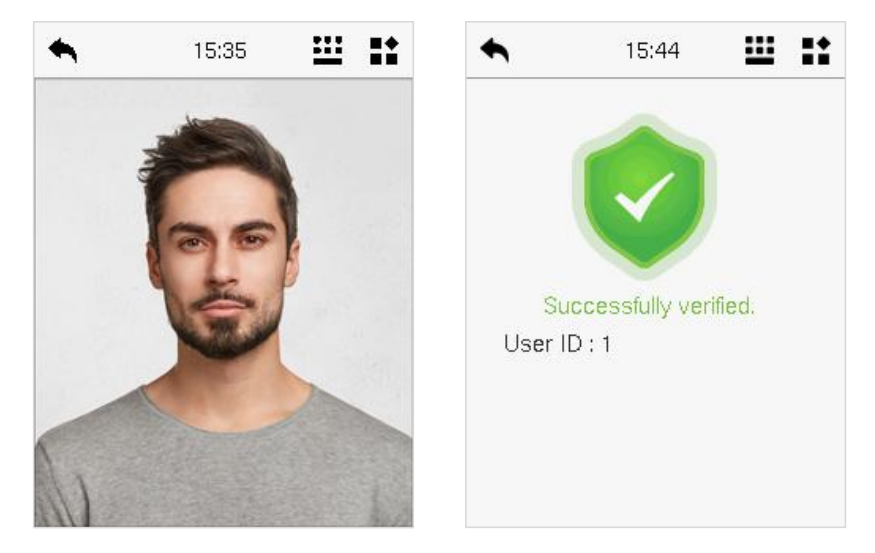

#### **1:1 Facial Verification Mode**

Compare the face captured by the camera with the facial template related to the entered user ID.

Press **EFF** on the main interface and enter the 1:1 facial verification mode.

Enter the user ID and click [**OK**].

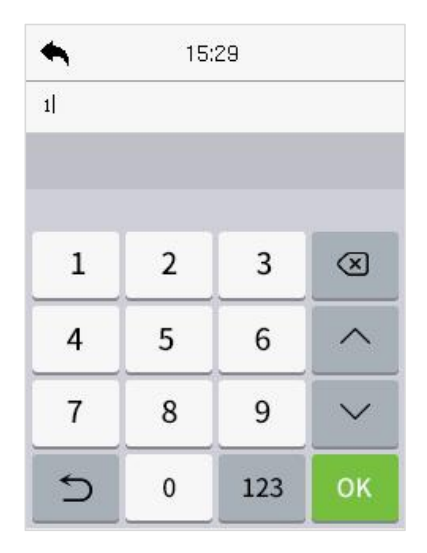

If an employee registers password and card in addition to the face, the following screen will appear. Select the  $\bigcirc$  icon to enter face verification mode.

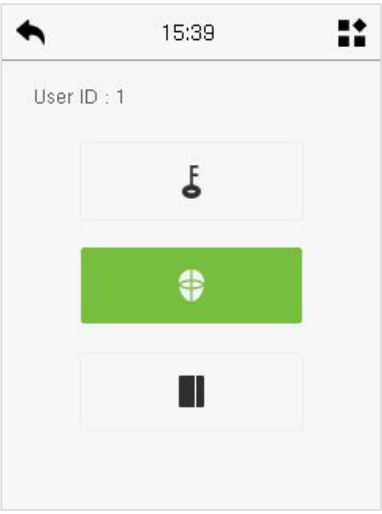

After successful verification, the prompt box displays "**Successfully Verified.**", as shown below:

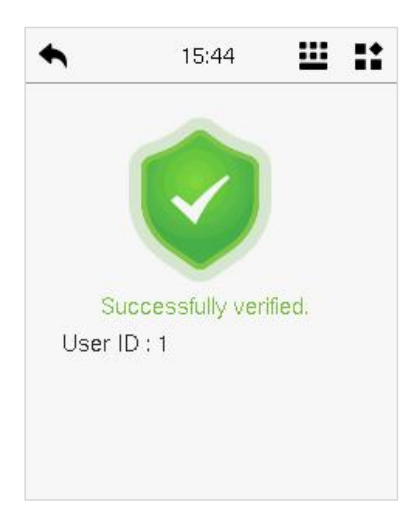

If the verification is failed, it prompts "**Please adjustyour position!**".

### <span id="page-17-0"></span>**4.5.2Card Verification**

#### **1: N Card Verification Mode**

The 1: N Card Verification mode compares the card number in the card induction area with all the card number data registered in the device; The following is the card verification screen.

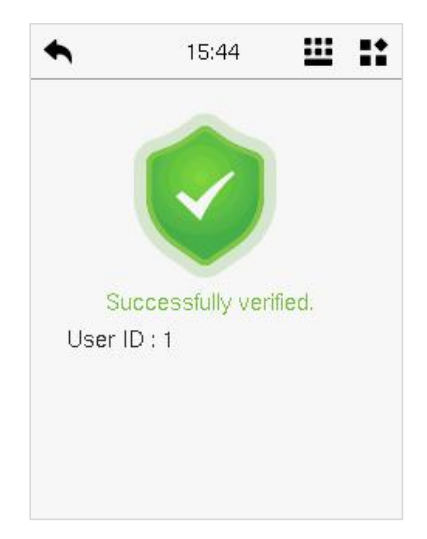

#### **1:1 Card Verification Mode**

The 1:1 Card Verification mode compares the card number in the card induction area with the number associated with the employee's User ID registered in the device.

Press  $\mathbf{u}$  on the main interface and enter the 1:1 card verification mode.

Enter the user ID and click [**OK**].

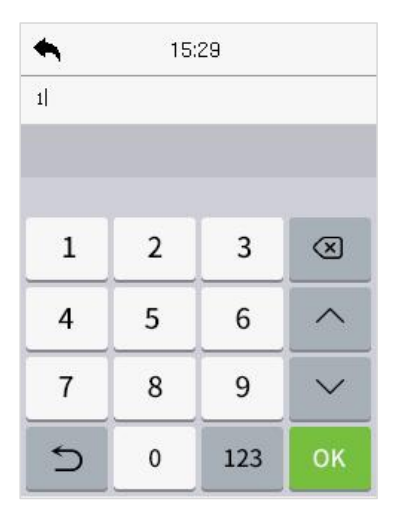

If an employee registers face and password in addition to the card, the following screen will appear. Select the  $\blacksquare$  icon to enter card verification mode.

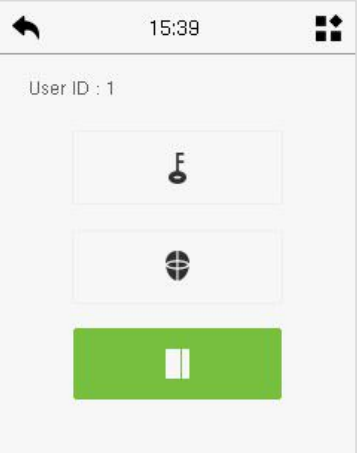

#### <span id="page-19-0"></span>**4.5.3Password Verification**

The device compares the entered password with the registered password of the given User ID.

Tap the **button** on the main screen to enter the 1:1 password verification mode. Then, input the user ID and press [**OK**].

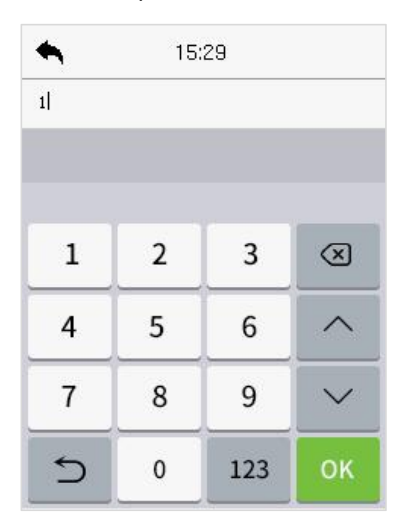

If an employee registers face and card in addition to the password, the following screen will appear. Select the  $\frac{1}{6}$  icon to enter password verification mode.

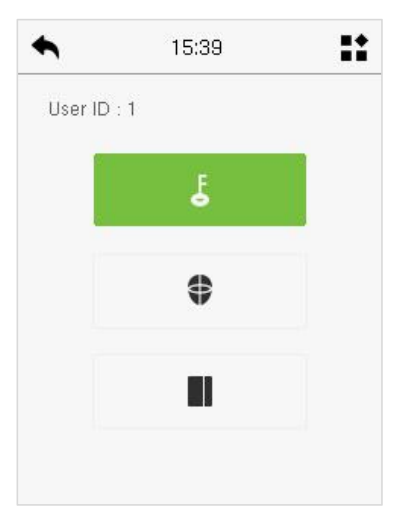

Input the password and press [**OK**].

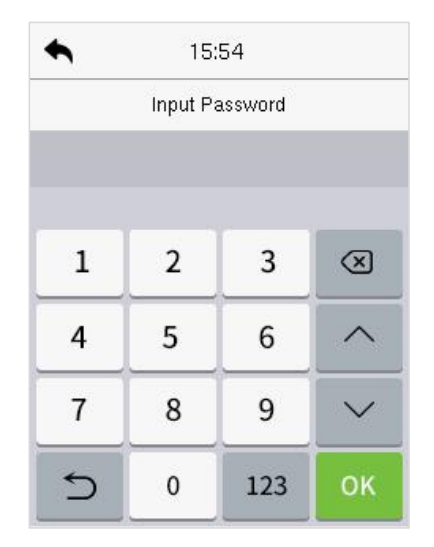

Below are the display screens after entering a correct password and a wrong password, respectively.

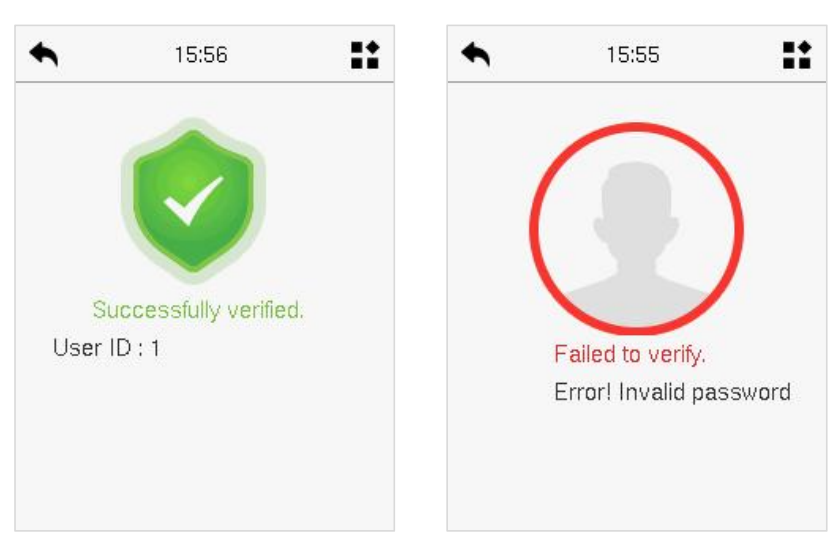

Verification is successful: Verification is failed:

#### <span id="page-21-0"></span>**4.5.4Combined Verification**

This device allows you to use a variety of verification methods to increase security. There are a total of 9 distinct verification combinations that can be implemented, as listed below:

#### **Combined Verification Symbol Definition**

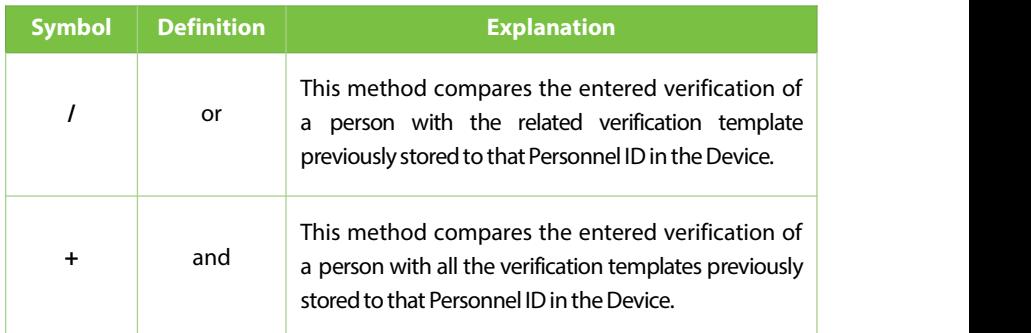

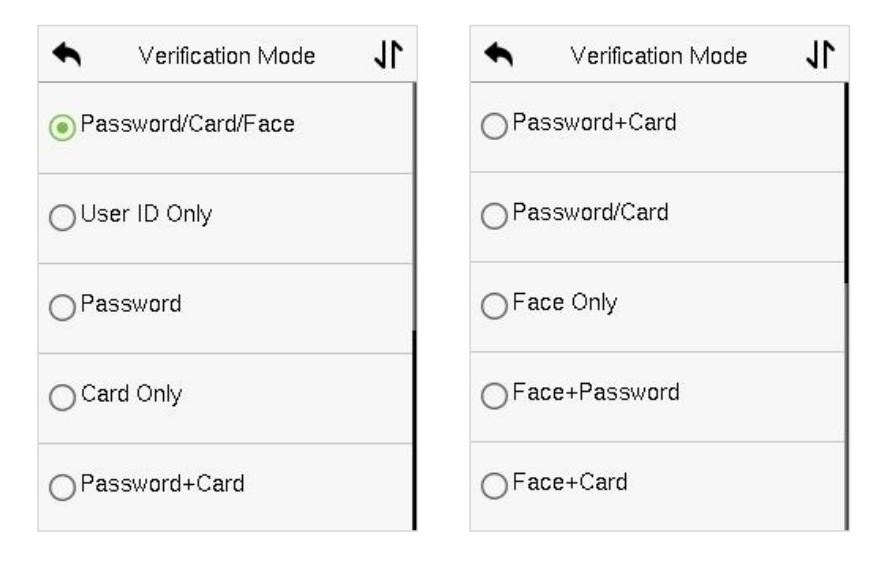

#### **Procedure to set for Combined Verification Mode**

 Combined verification requires personnel to register all the different verification methods. Otherwise, employees will not be able to successfully verify the combined verification process.

- For instance, when an employee has registered only for the face data, but the Device verification mode is set as"Face + Password", the employee will not be able to complete the verification process successfully.
- This is because the Device compares the face template of the person with the registered verification template (both the Face and the Password) previously stored to that Personnel ID in the Device.
- But as the employee has registered only the Face but not the Password, the verification will not get completed and the Device displays"Verification Failed".

### <span id="page-23-0"></span>**5 Main Menu**

Press **on** the initial interface to enter the main menu, as shown below:

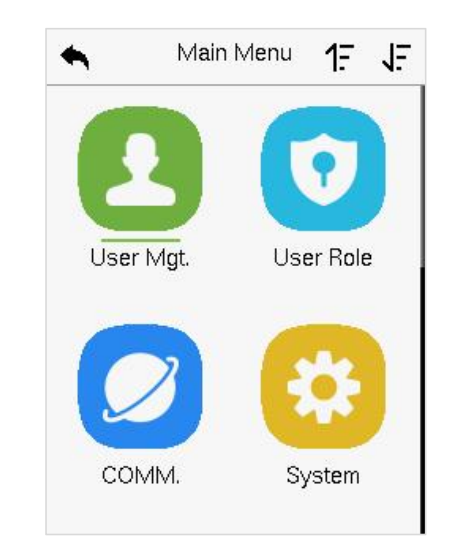

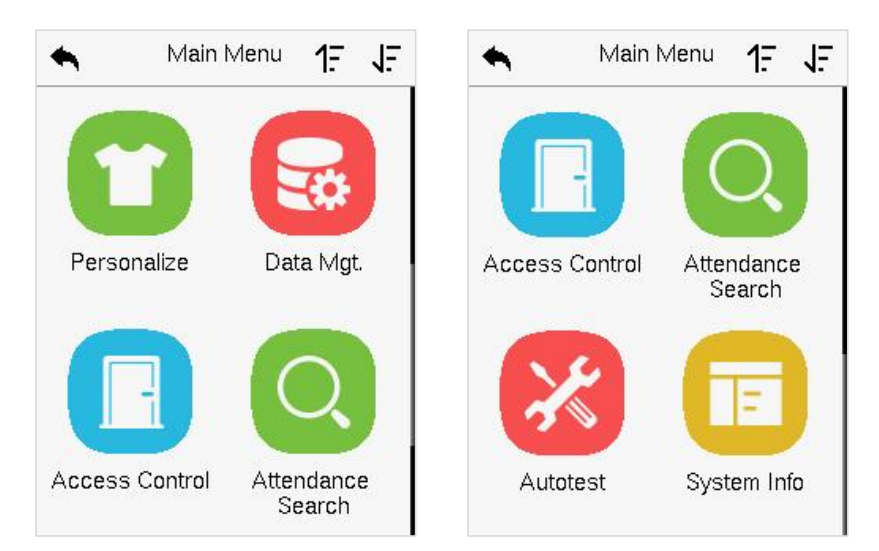

#### **Function Description**

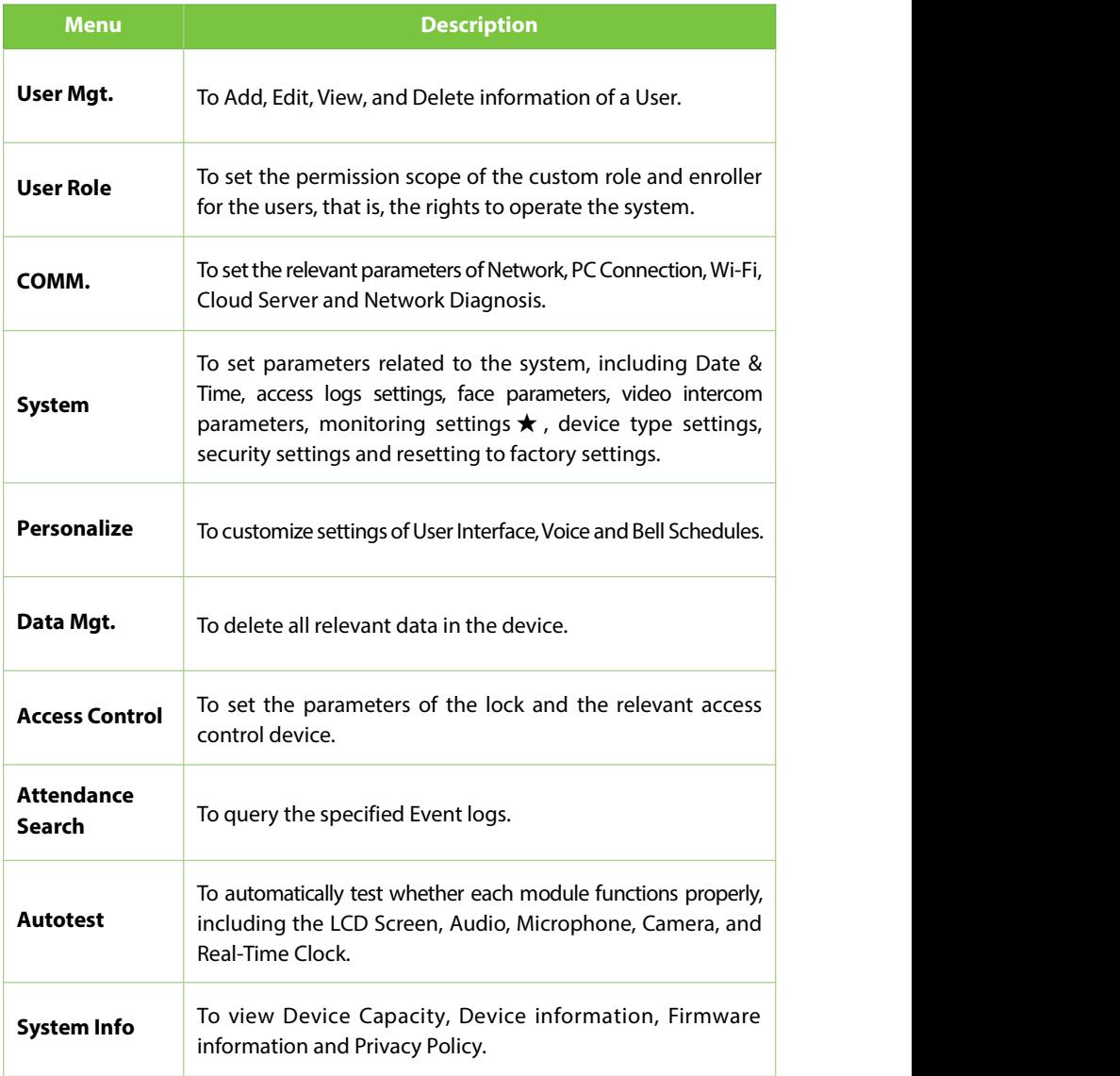

### <span id="page-25-0"></span>**6 User Management**

### <span id="page-25-1"></span>**6.1User Registration**

Tap **User Mgt.** on the main menu.

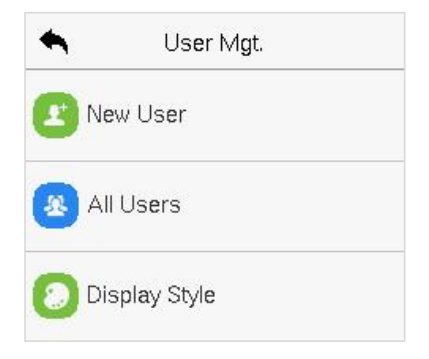

#### <span id="page-25-2"></span>**6.1.1 Register a User ID and Name**

Tap **New User** and enter the **UserID** and **Name**.

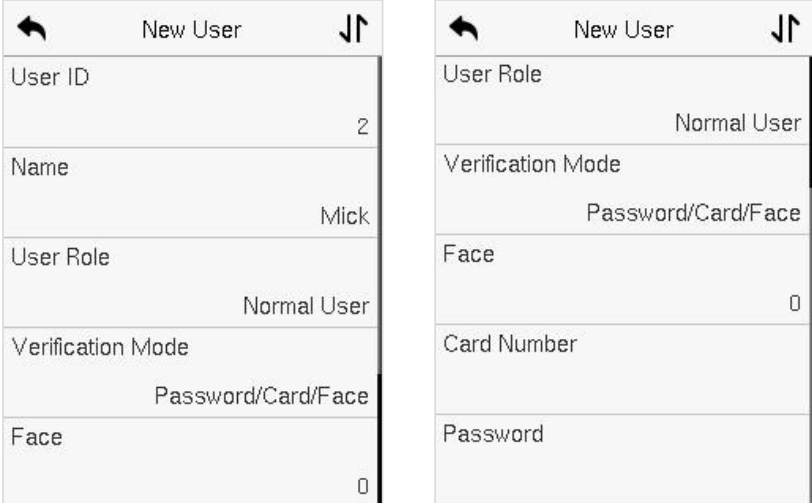

#### *Note:*

- 1) A name can take up to 36 characters.
- 2) The user ID may contain 1-14 digits by default, support number and alphabetic.
- 3) During the initial registration, you can modify your ID but not after the registration.
- 4) If the message "**Duplicated!**" appears, you must choose a different User ID because the one you entered already exists.

#### <span id="page-26-0"></span>**6.1.2User Role**

On the New User interface, tap on **User Role** to set the user's duty as either **Normal User** or **Super Admin**.

- **Super Admin:** The Super Administrator owns all management privileges in the Device.
- **Normal User:** If the Super Admin is registered already in the device, then the Normal Users will not have the privilege to manage the system and can only access authentic verifications.
- **User Defined Roles:** The Normal User can also be assigned custom roles with User Defined Role. The user can be permitted to access several menu options as required.

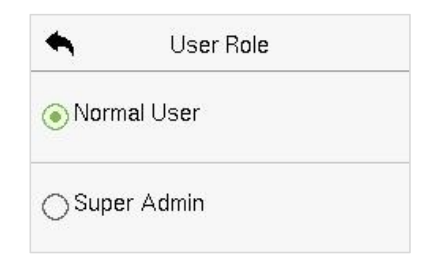

#### *Note:*

If the selected user role is the Super Admin, then the user must pass the identity authentication to access the main menu. The authentication is based on the authentication method(s) that the super administrator has registered.

#### <span id="page-27-0"></span>**6.1.3Face**

Tap **Face** in the **New User** interface to enter the face registration page.

- Please face towards the camera and place yourself in such a way that your face image fits inside the white guiding boxand stays still during face registration.
- A progress barshows up while registering the face and then "**Enrolled Successfully**" message is displayed as the progress bar completes.
- If the face is registered already then, the "**Duplicated Face**" message shows up. The registration interface is as follows:

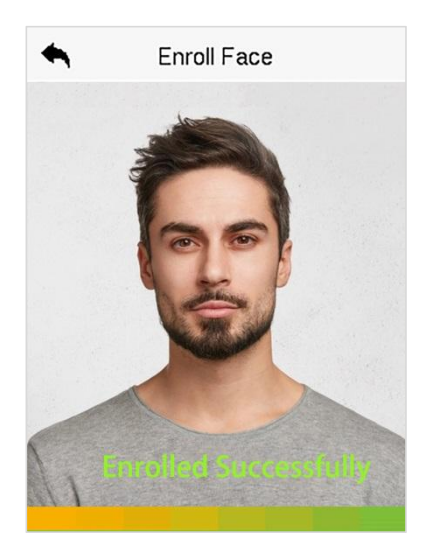

#### <span id="page-27-1"></span>**6.1.4Card**

Tap **Card** in the **New User** interface to enter the card registration page.

- Swipe the card underneath the card reading area on the Card interface. The registration of the card will be successful.
- If the card has already been registered, the message "**Error! Card already enrolled**" appears. The registration interface looks like this:

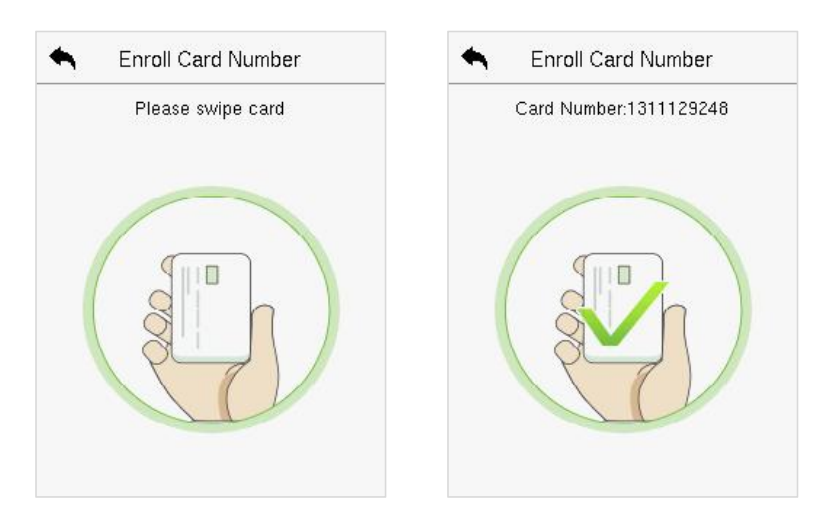

#### <span id="page-28-0"></span>**6.1.5Password**

Tap **Password** in the **New User** interface to enter the password registration page.

- On the Password interface, enter the required password and re-enter to confirm it and tap **OK**.
- If the re-entered password is different from the initially entered password, then the device prompts the message as "**Password does not match!**", where the user needs to re-confirm the password again.
- The password may contain 6 to 8 digits by default.

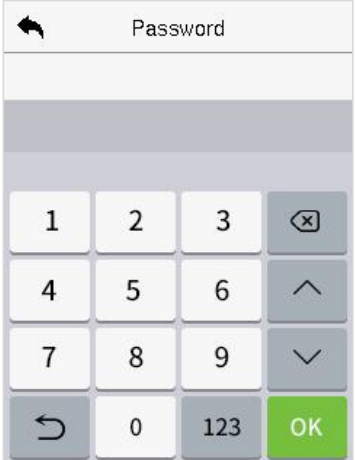

### <span id="page-29-0"></span>**6.2Search User**

On the **Main Menu**, tap **User Mgt.**, and then tap **All Users** to search a User.

 On the **All-Users** interface, tap on the search bar on the user's list to enter the required retrieval keyword (where the keyword may be the user ID, surname, or full name) and the system will search for the related user information.

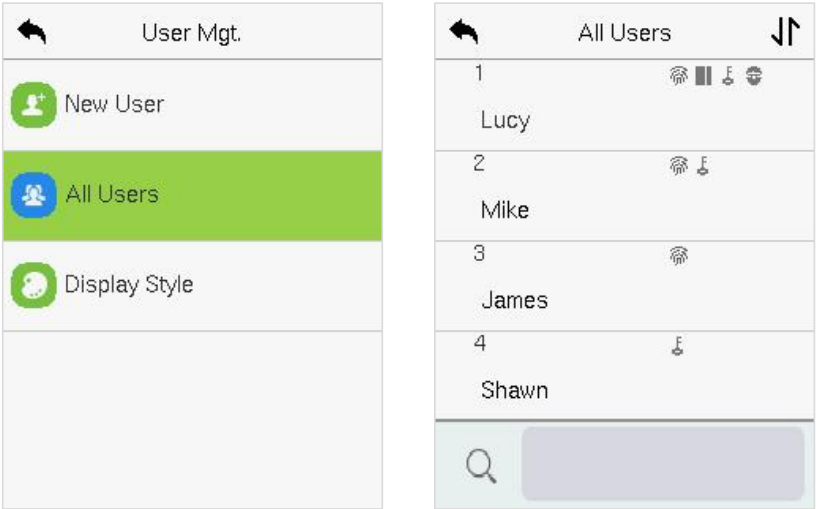

### <span id="page-29-1"></span>**6.3Edit User**

On the **All-Users** interface, tap on the required user from the list and tap **Edit**to edit the user information.

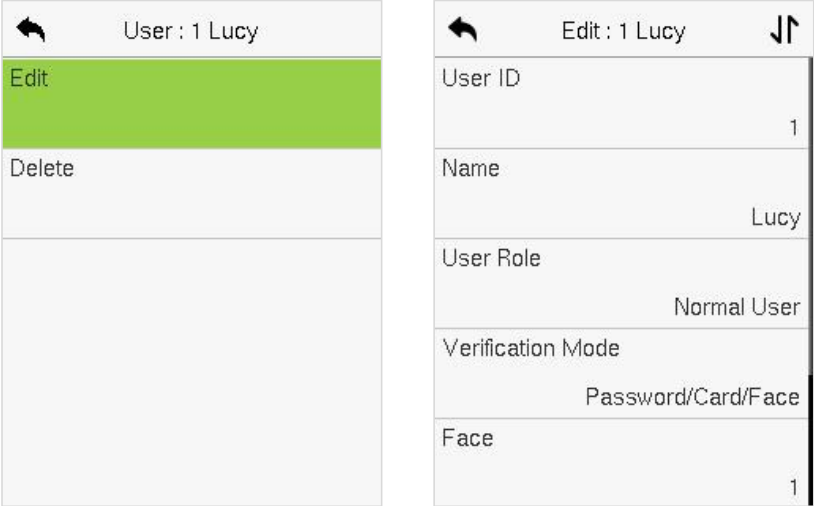

#### *Note:*

The process of editing the user information is the same as adding a new user, except that the User ID cannot be modified while editing a user. The process in detail refers to "6.1 User [Registration"](file:///C:/Users/Administrator/Desktop/ProFaceX%20(DS)User%20Manual_V1.0_20220315.docx).

### <span id="page-30-0"></span>**6.4Delete User**

On the **All-Users** interface, tap on the required user from the list and tap **Delete** to delete the user or specific user information from the device. On the **Delete** interface, tap on the required operation, and then tap **OK** to confirm the deletion.

#### **Delete Operations**

- **Delete User:** Deletes all the user information (deletes the selected User as a whole) from the Device.
- **Delete Face Only:** Deletes the face information of the selected user.
- **Delete Password Only:** Deletes the password information of the selected user.
- **Delete Card Number Only:** Deletes the card information of the selected user.

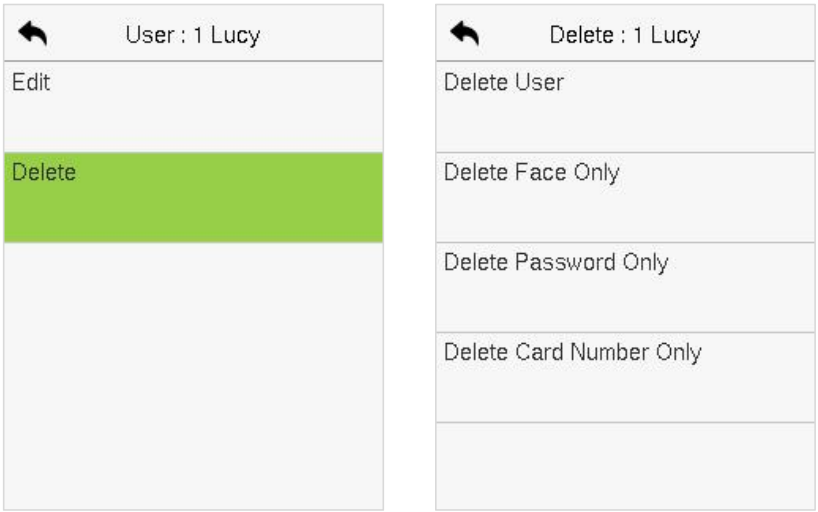

### <span id="page-31-0"></span>**6.5Display Style**

On the **Main Menu**,tap **User Mgt.**, and then tap **Display Style** to enter Display Style setting interface.

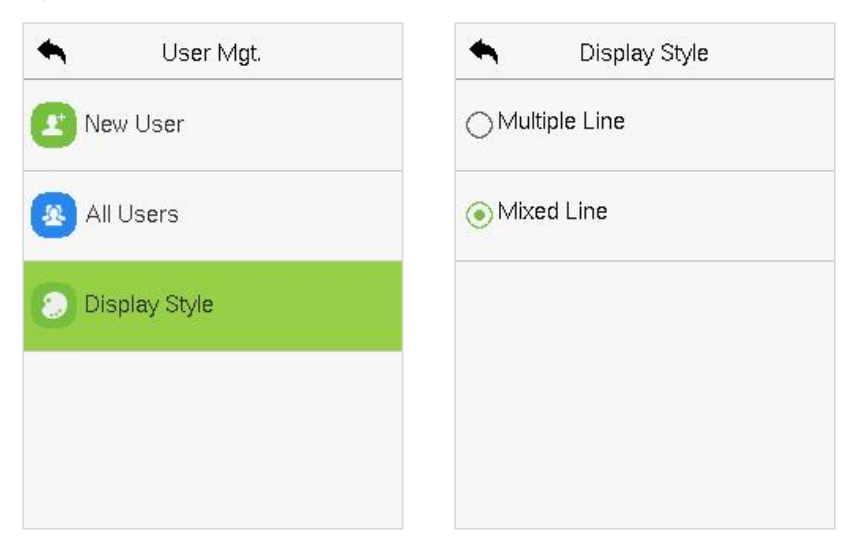

All the Display Styles are shown as below:

#### Multiple Line: Mixed Line:

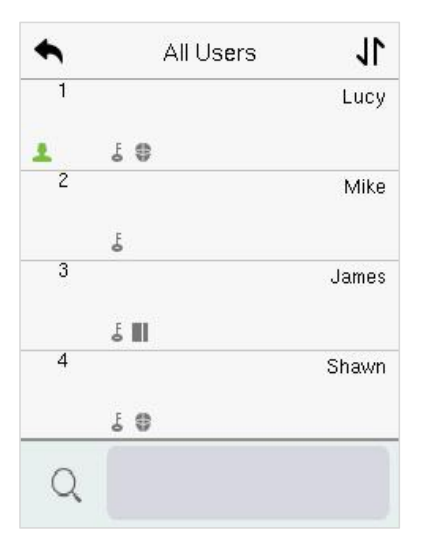

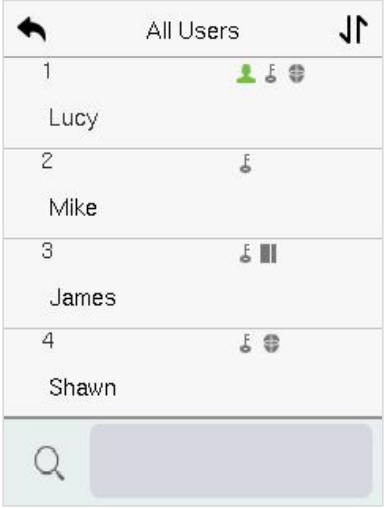

### <span id="page-33-0"></span>**7 User Role**

**User Role** facilitates to assign some specific permissions to certain users, based on the requirement.

- On the **Main** menu, tap **User Role**, and then tap on the **UserDefined Role** to set the user defined permissions.
- The permission scope of the custom role can be set up into 3 roles, that is, the custom operating scope of the menu functions of the user.

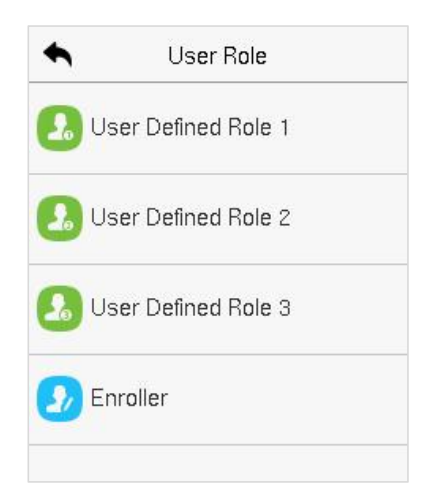

- On the **User Defined Role** interface, toggle **Enable Defined Role** to enable or disable the user defined role.
- Tap on **Name** and enter the custom name of the role.

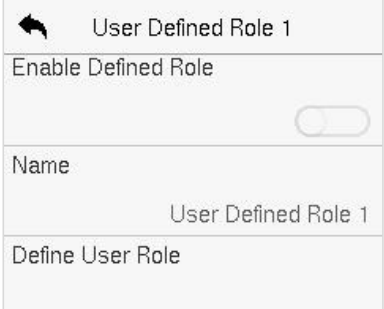

- Then, by tapping on Define User Role, select the required privileges for the new role, and then press the Return button.
- During privilege assignment, the main menu function names will be displayed on the left and its sub-menus will be listed on the right.
- First tap on the required **Main Menu** function name, and then select its required sub-menus from the list.

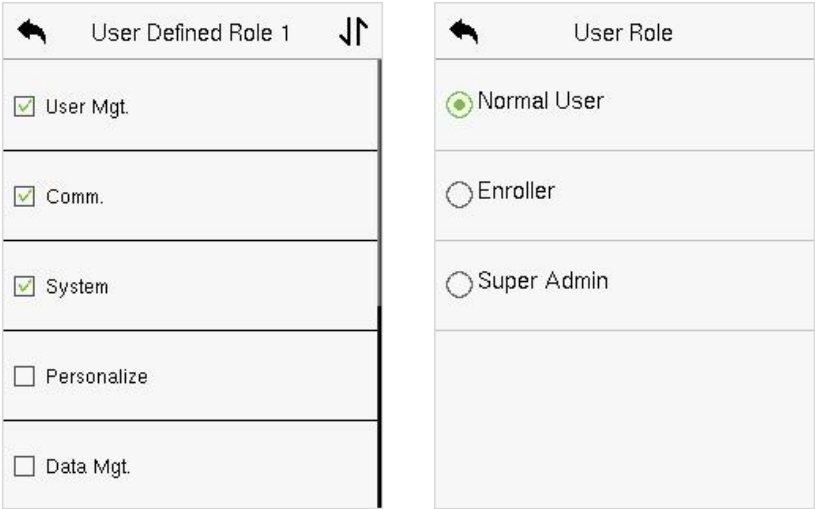

#### *Note:*

If the User Role is enabled for the Device, tap on **User Mgt. > New User > User Role** to assign the created roles to the required users. But if there is no super administrator registered in the Device, then the device will prompt "**Please enroll super admin first!**" when enabling the User Role function.

### <span id="page-35-0"></span>**8 Communication Settings**

Communication Settings are used to set the parameters of the relevant parameters ofNetwork,PCConnection,Wi-Fi, Cloud Server and Network Diagnosis.

Tap **COMM.** on the main menu.

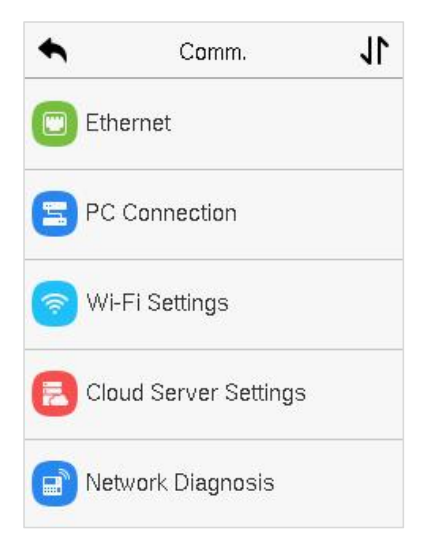

### <span id="page-35-1"></span>**8.1Network Settings**

When the device needs to communicate with a PC over the Ethernet, you need to configure network settings and ensure that the device and the PC connect to the same network segment.

Tap **Ethernet** on the **COMM.** Settings interface to configure the settings.
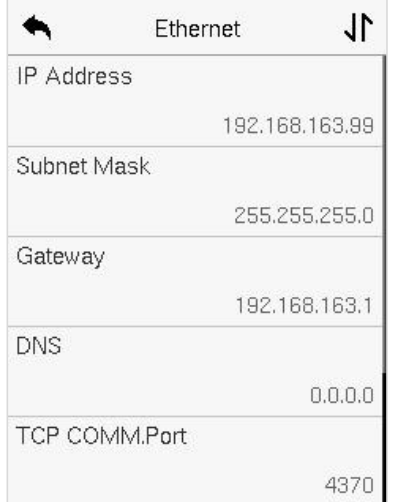

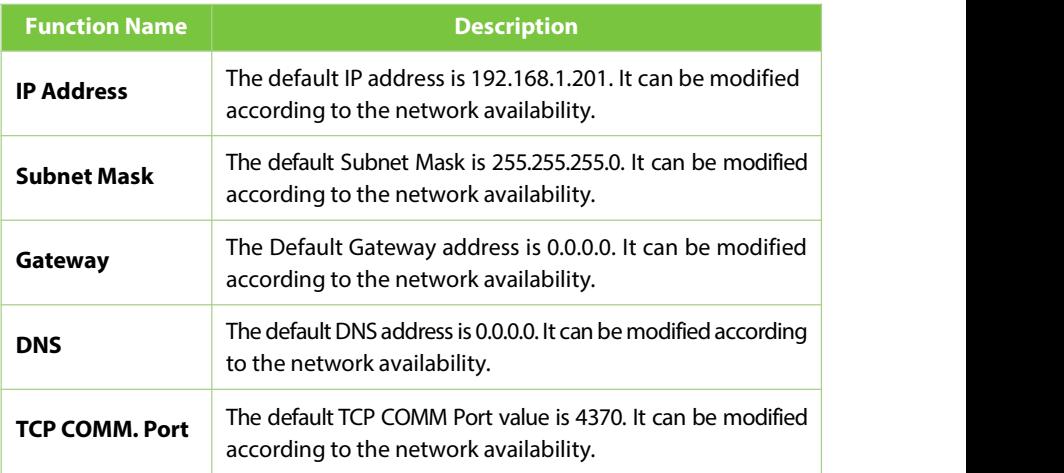

### **8.2PC Connection**

Comm Key facilitates to improve the security of the data by setting up the communication between the device and the PC. Once the Comm Key is set, a password is required to connect the device to the PC software.

Tap **PC Connection** on the **Comm.**Settings interface to configure the communication settings.

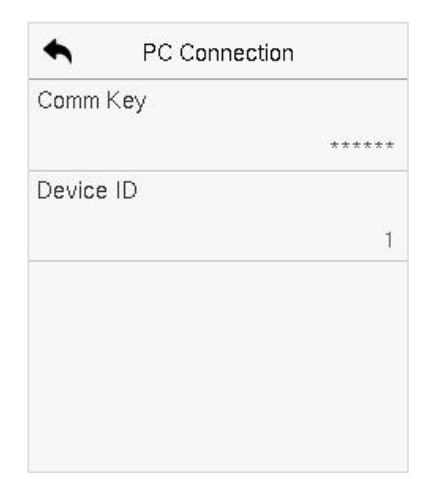

#### **Function Description**

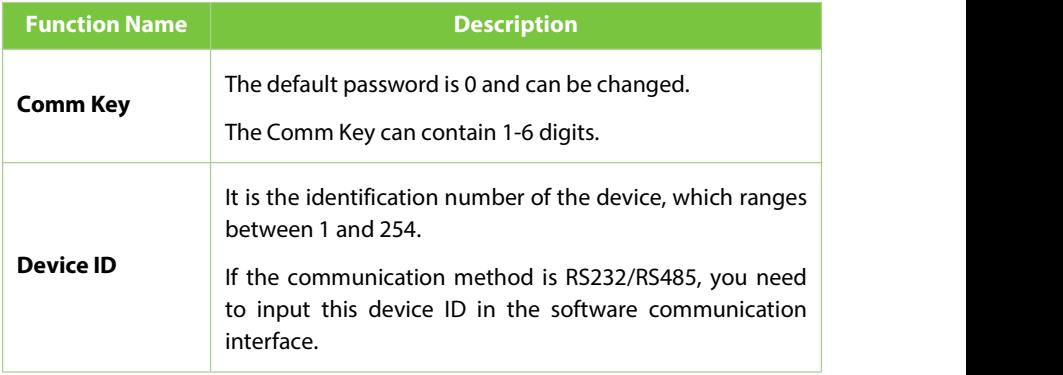

### **8.3Wi-Fi Settings**

The device provides a Wi-Fi module, which can be built-in within the device module.

The Wi-Fi module enables data transmission via Wi-Fi (Wireless Fidelity) and establishes a wireless network environment. Wi-Fi is enabled by default in the device. If you don't need to use the Wi-Finetwork, you can toggle the Wi-Fi to disable the button.

Tap **Wi-Fi Settings** on the **Comm.** Settings interface to configure the Wi-Fisettings.

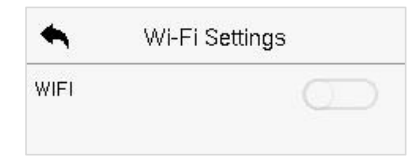

### **Searching the Wi-Fi Network**

- $\bullet$  WIFI is enabled in the device by default. Toggle the **button to enable or** disable Wi-Fi.
- Once the Wi-Fi is turned on, the device will search for the available Wi-Fi within the network range.
- Tap on the required Wi-Fi name from the available list and input the correct password in the password interface, and then tap **Connect to Wi-Fi** (OK).

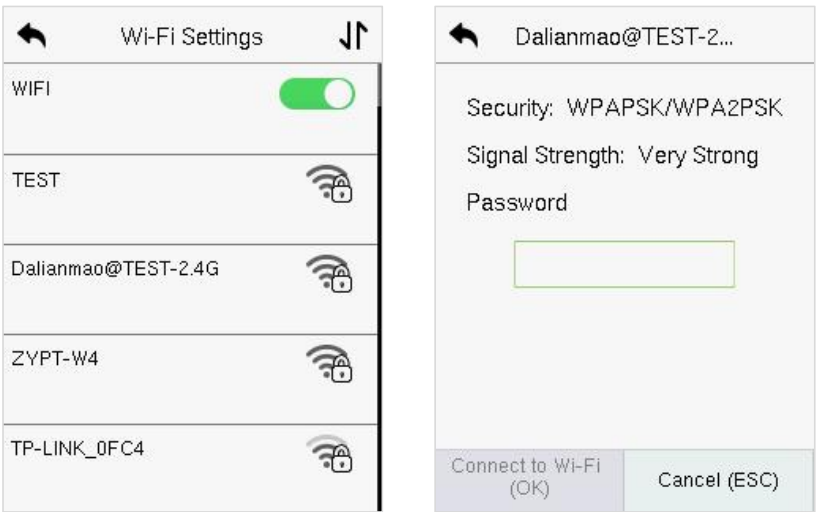

network from the searched network **Wi-Fi Enabled:** Tap on the required Tap on the password field to enter<br>network from the searched network the password and tap on **Connect**<br>list. **to Wi-Fi (OK).** 

the password and tap on **Connect to Wi-Fi (OK).**

 When the Wi-Fi is connected successfully, the initial interface will display the **Wi-Fi Enabled:** Tap on the required Tap on the password and<br>network from the searched network the password and<br>**to Wi-Fi (OK).**<br>• When the Wi-Fi is connected successfully, the initial interf<br>Wi-Fi s logo.

testwork-3

Advanced

Add Wi-Fi Network

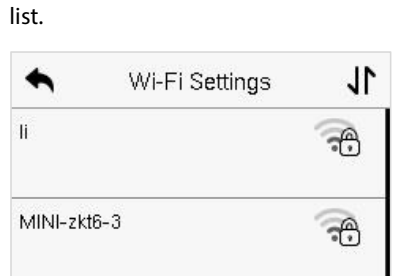

**Adding Wi-Fi Network Manually**

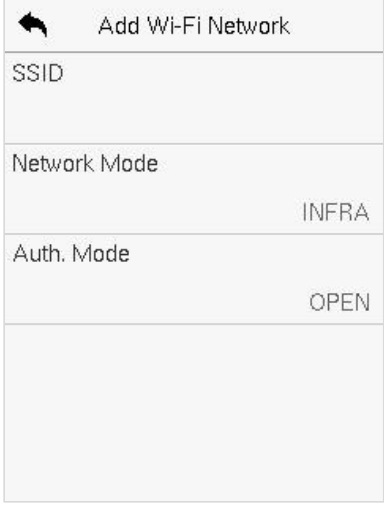

Tap on **Add Wi-Fi Network** to add On this interface, enter the Wi-Fi<br>the Wi-Fi manually. network parameters. (The added

network parameters. (The added network must exist.)

#### *Note:*

After successfully adding the Wi-Fi manually, follow the same process to search for the added Wi-Finame.

The Wi-Fi can also be added manually if the required Wi-Fi does not show on the

#### **Advanced Setting**

On the **Wi-Fi Settings** interface, tap on **Advanced** to set the relevant parameters as required.

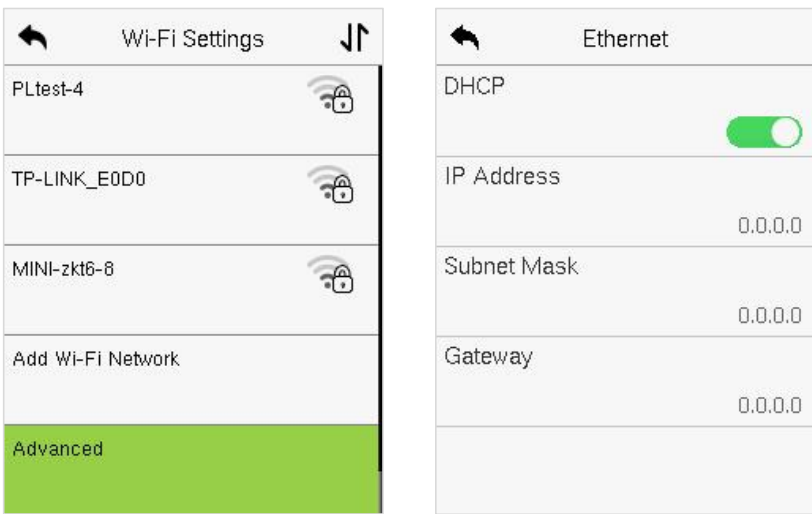

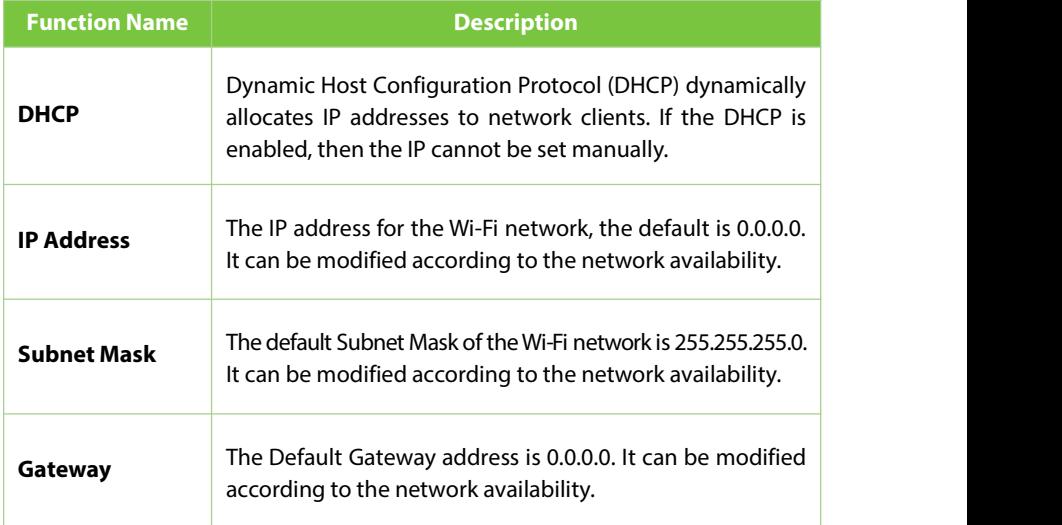

# **8.4Cloud Server Setting**

Tap **Cloud Server Setting** on the **Comm.** Settings interface to connect with the ADMS server.

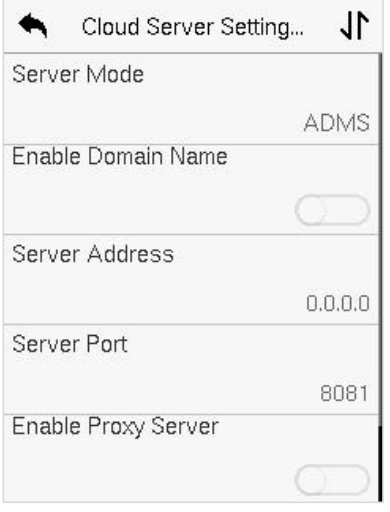

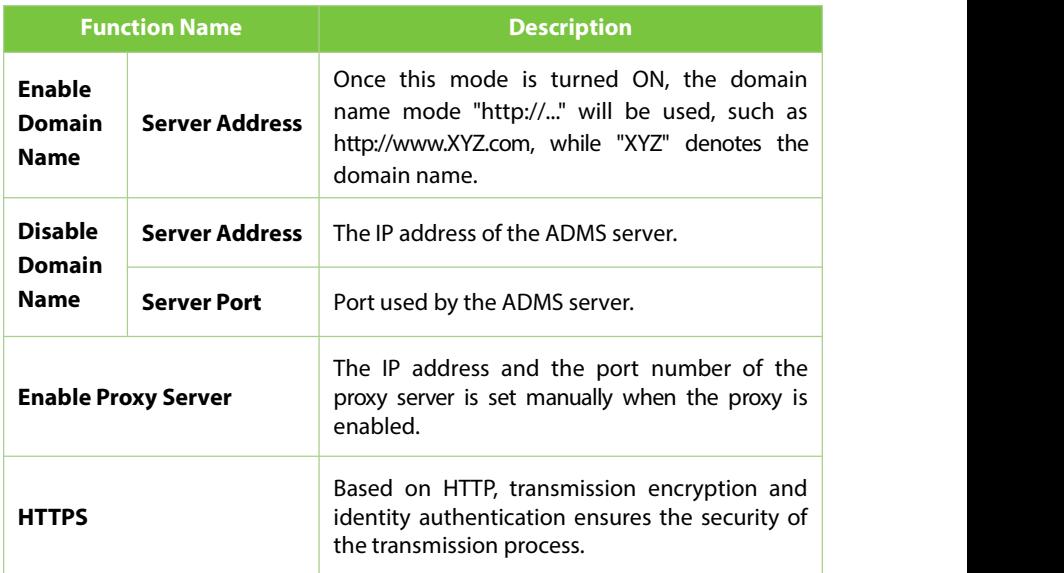

### **8.5Network Diagnosis**

It helps to set the network diagnosis parameters.

Tap **Network Diagnosis** on the **Comm.** Settings interface. Enter the IP address that needs to be diagnosed and tap **Start the Diagnostic Test** to check whether the network can connect to the device.

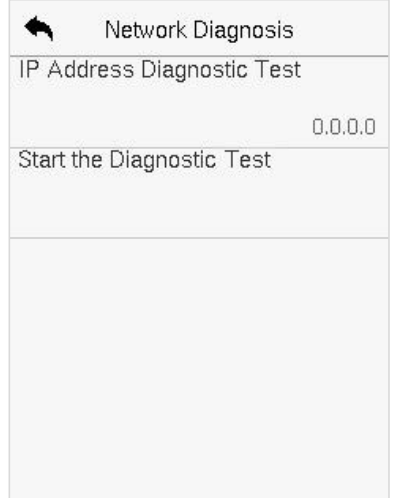

# **9 System Settings**

It helps to set related system parameters to optimize the accessibility of the device.

Tap **System** on the **Main Menu** interface to get into its menu options.

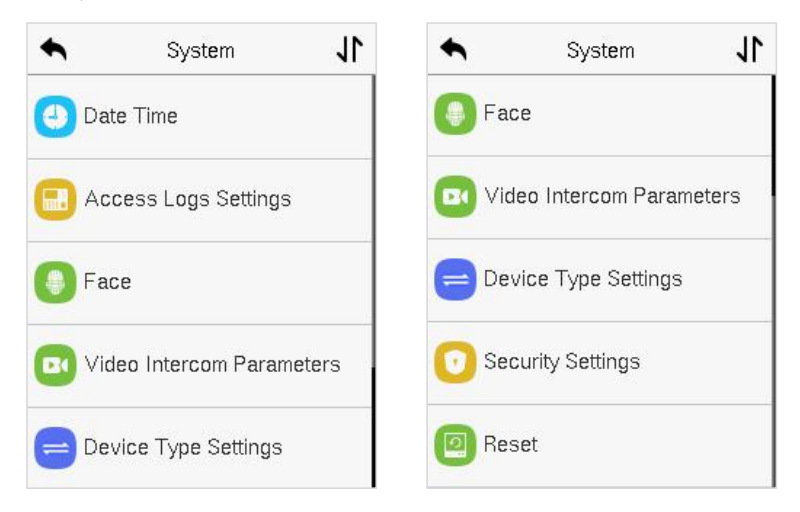

# **9.1Date and Time**

Tap **Date Time** on the **System** interface to set the date and time.

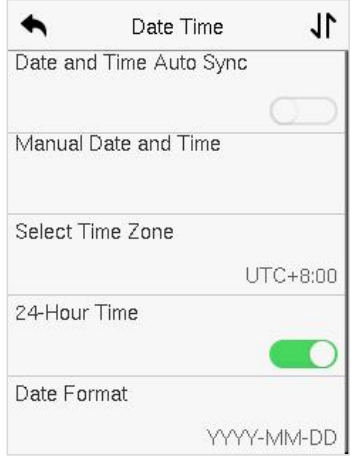

- Tap **Date and Time Auto Sync** to enable automatic time synchronization based on the service address you enter.
- Tap **Manual Date and Time** to manually set the date and time and then tap to **Confirm** and save.
- Tap **Select Time Zone** to manually select the time zone where the device is located.
- Enable or disable this format by tapping 24-Hour Time. If enabled, then select the **Date Format** to set the date.
- Tap **Daylight Saving Time** to enable or disable the function. If enabled, tap **Daylight Saving Mode** to select a daylight-saving mode and then tap **Daylight Saving Setup** to set the switch time.

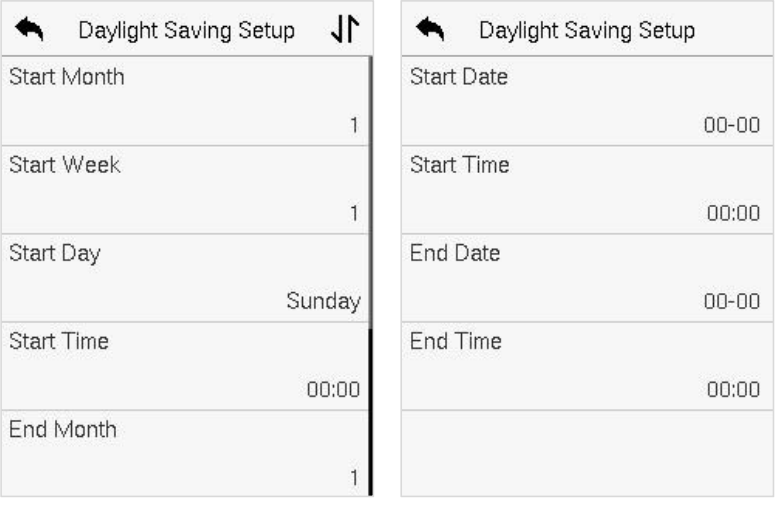

#### **Week Mode Date Mode**

• When restoring the factory settings, the time (24-hour) and date format (YYYY -MM-DD) can be restored, but the device date and time cannot be restored.

#### *Note:*

For example, if a user sets the time of the device (18:35 on March 15, 2021) to 18:30 on January 1, 2022. After restoring the factory settings, the time of the device will remain at 18:30 on January 1, 2022.

### **9.2Access Logs Settings**

Tap **Access Logs Settings** on the **System** interface.

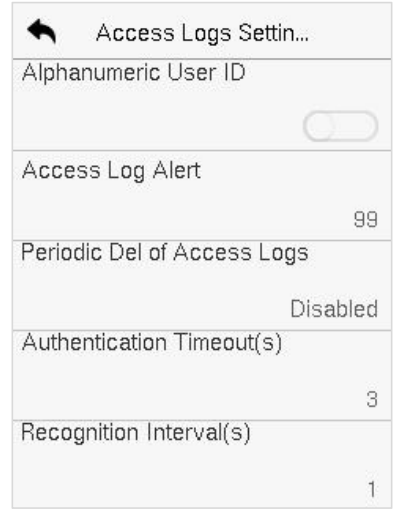

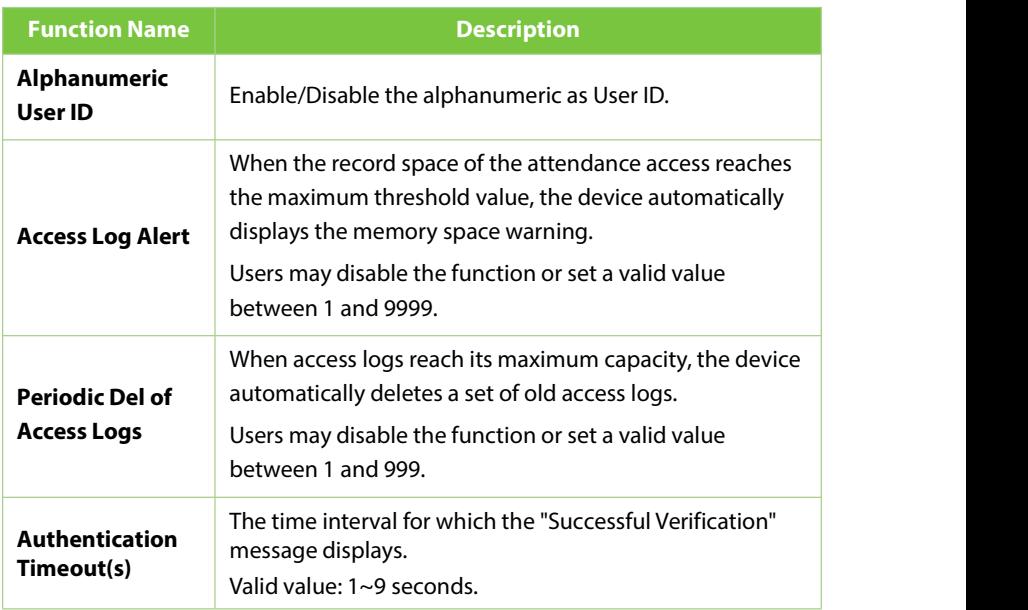

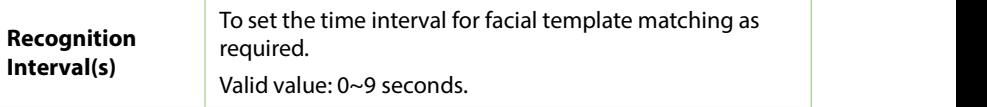

# **9.3Face Parameters**

Tap **Face** on the **System** interface to go to the Face parameter settings.

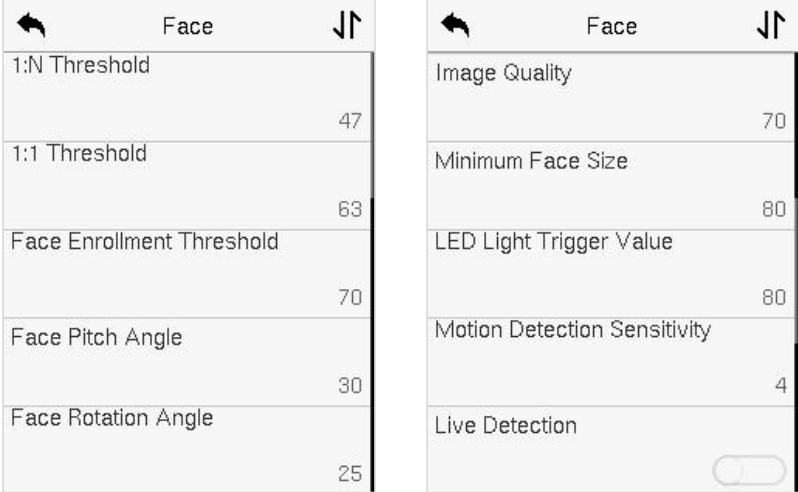

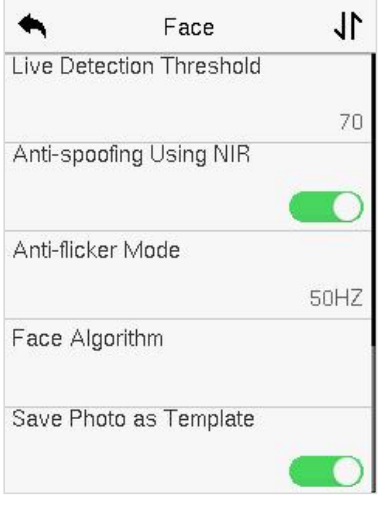

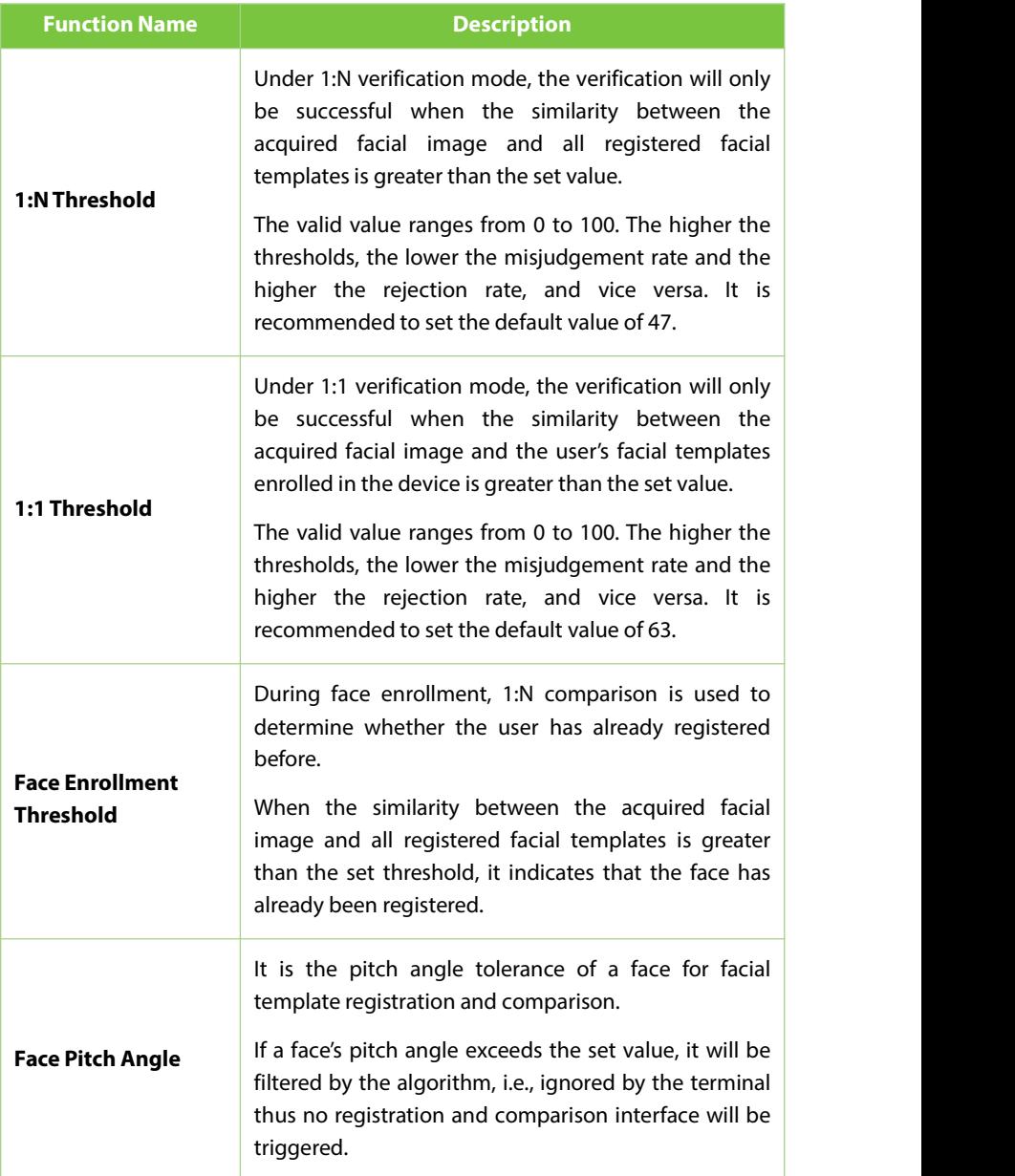

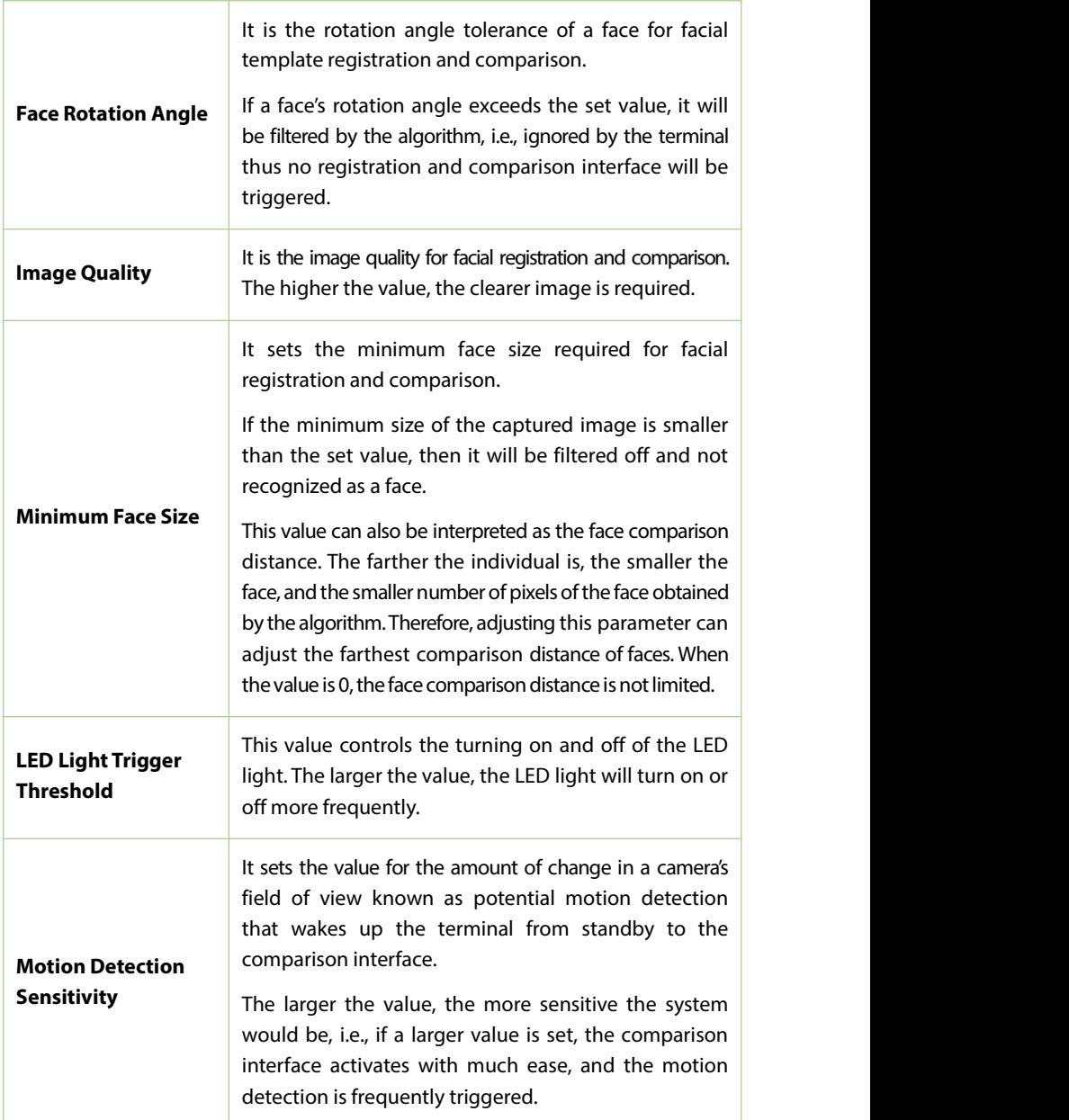

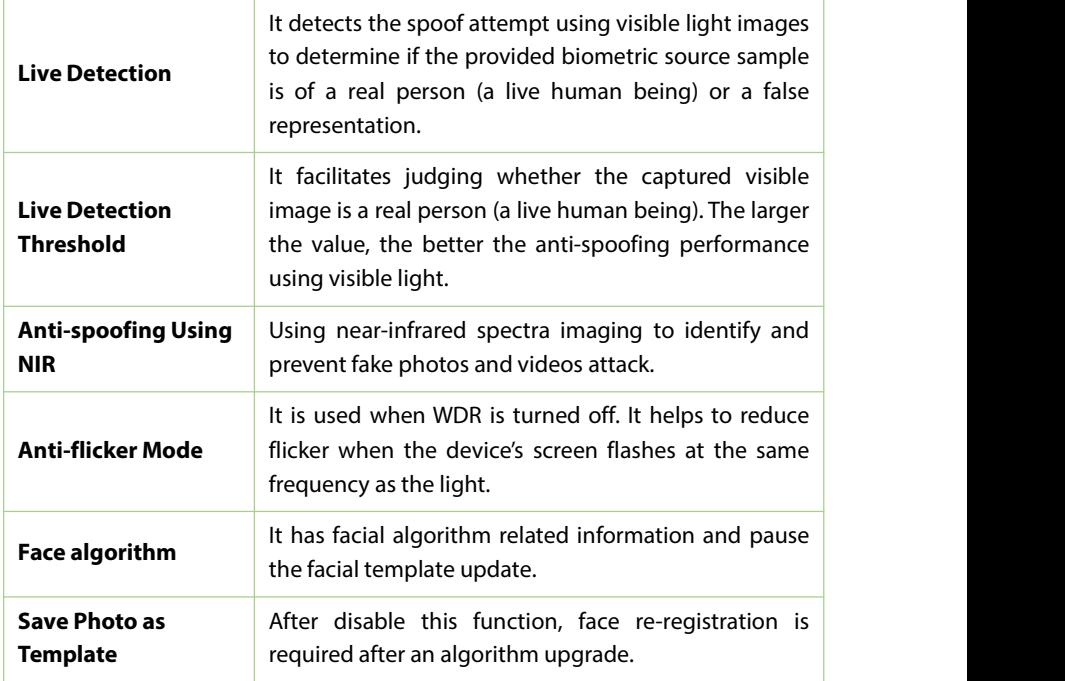

# **9.4Video Intercom Parameters**

Click**Video Intercom Parameters** on the **System** interface.

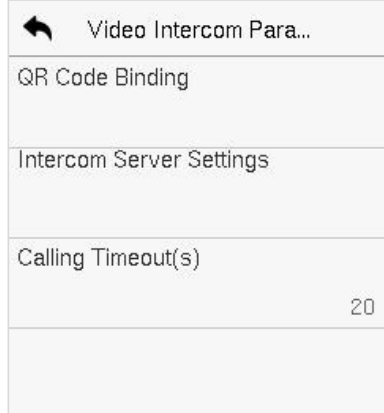

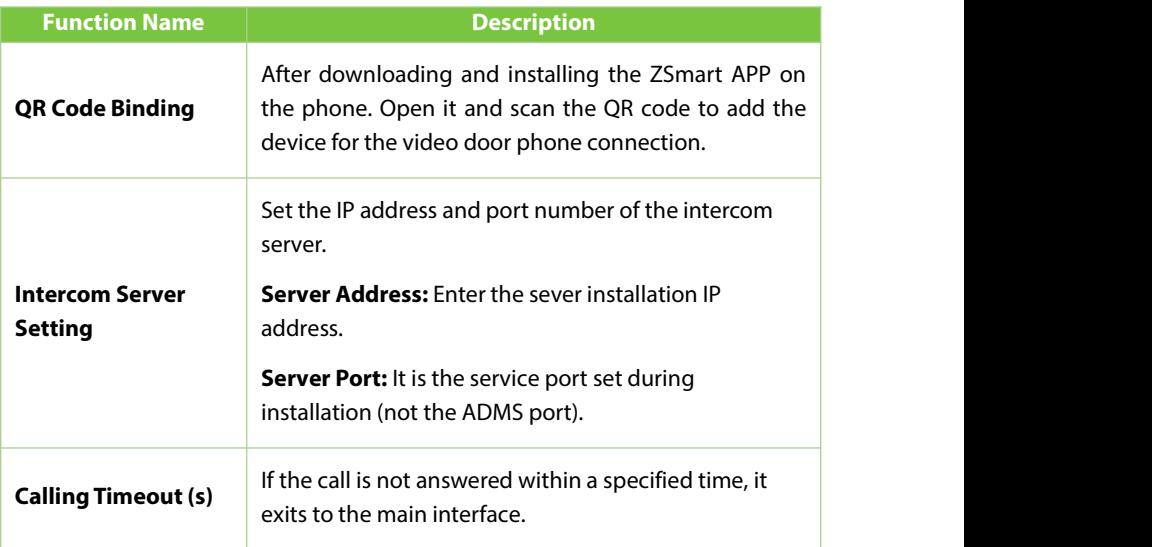

# **9.5Device Type Settings**

Click **Device Type Settings** on the **System** interface.

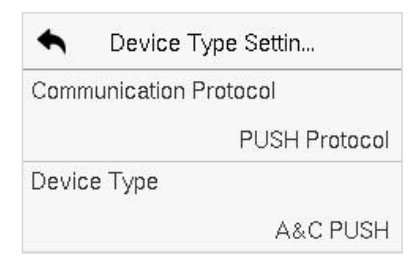

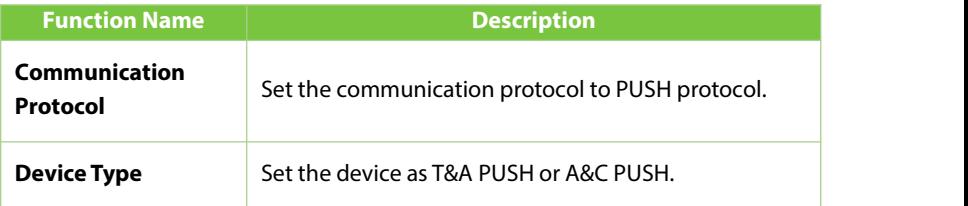

### **9.6Security Settings**

Tap **Security Settings** on the **System** interface to go to the Security settings.

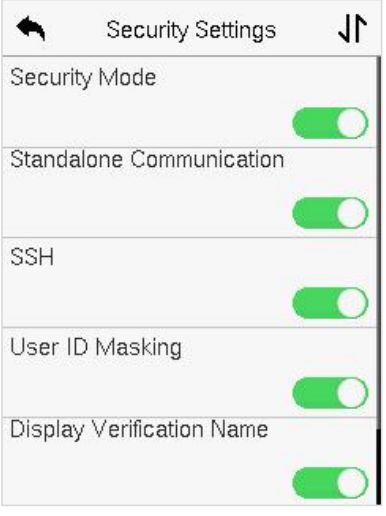

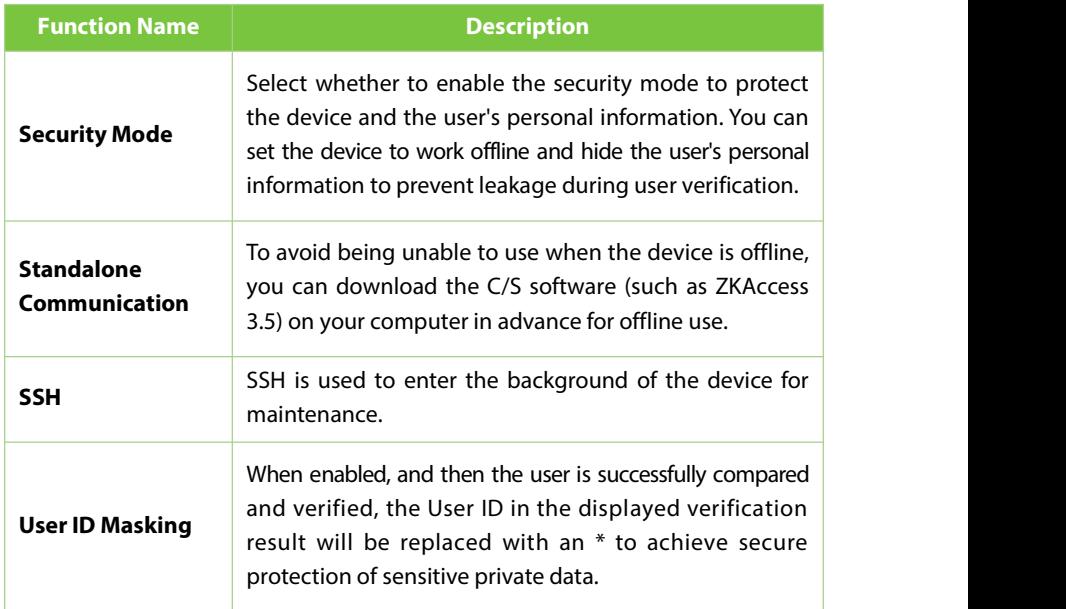

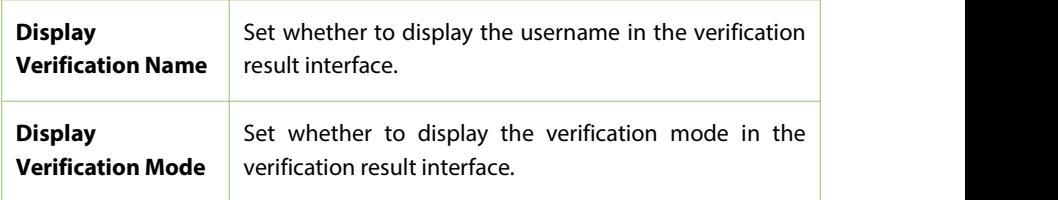

### **9.7Factory Reset**

The Factory Reset function restores the device settings such as communication settings and system settings, to the default factory settings (this function does not clear registered user data).

Tap **Reset** on the **System** interface and then tap **OK** to restore the default factory settings.

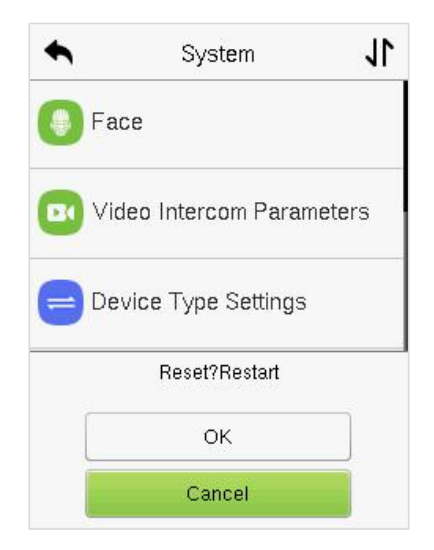

# **10Personalize Settings**

Tap **Personalize** the **Main Menu** interface to customize interface settings, voice, bell, punch state options, and shortcut key mappings.

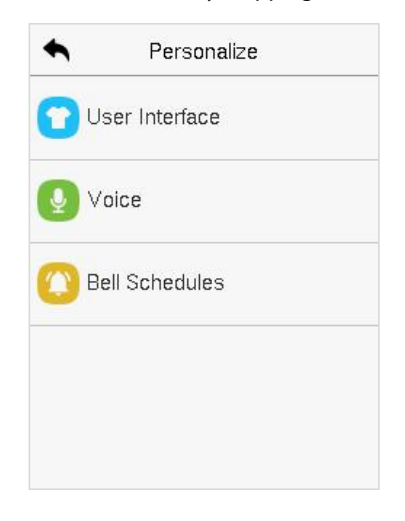

# **10.1Interface Settings**

Tap **User Interface** on the **Personalize** interface to customize the display style of the main interface.

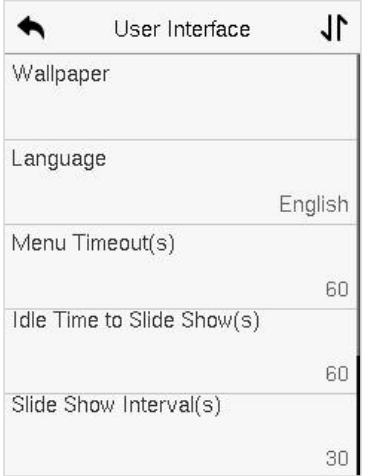

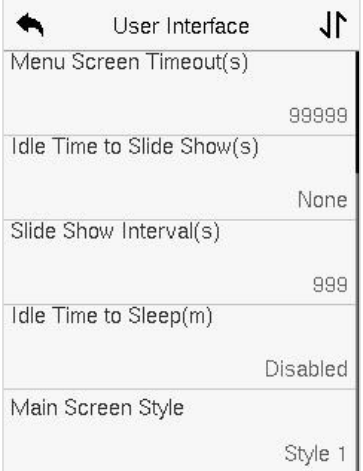

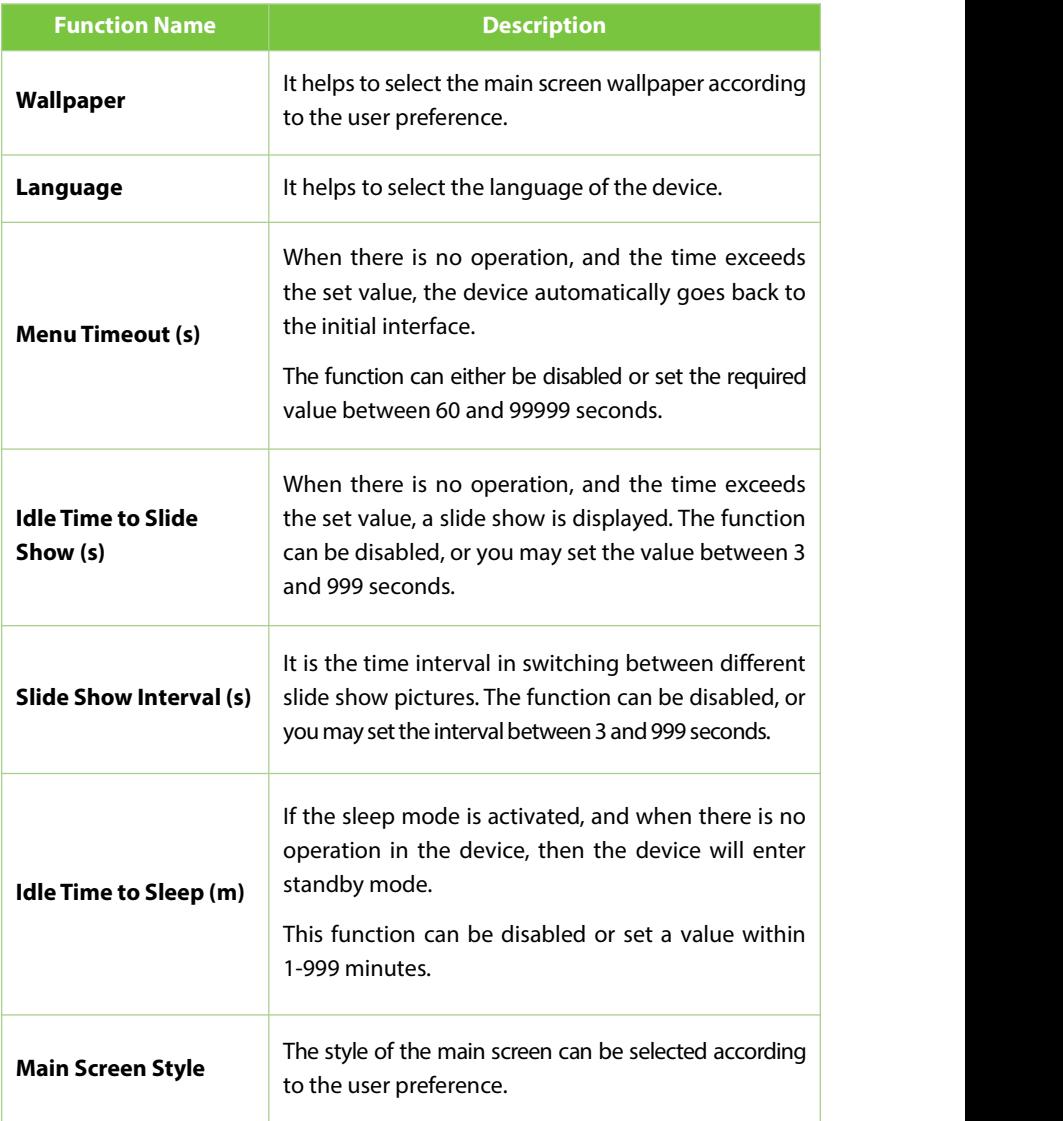

# **10.2Voice Settings**

Tap **Voice** on the **Personalize** interface to configure the voice settings.

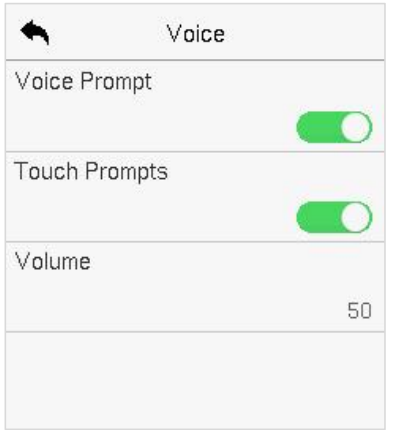

#### **Function Description**

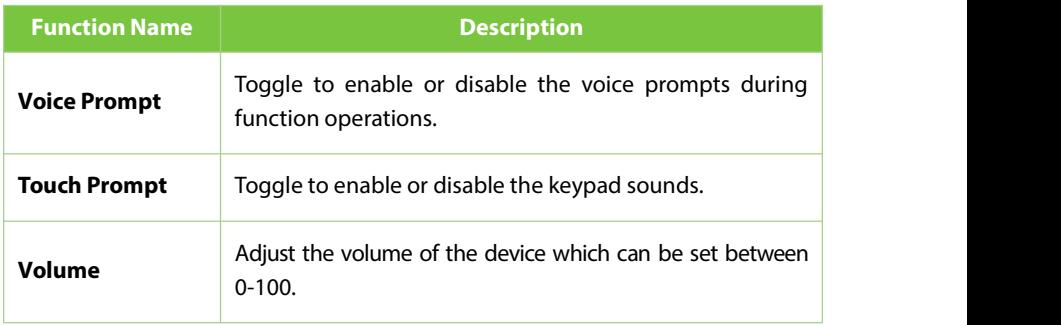

### **10.3Bell Schedules**

Tap **Bell Schedules** on the **Personalize** interface to configure the Bellsettings.

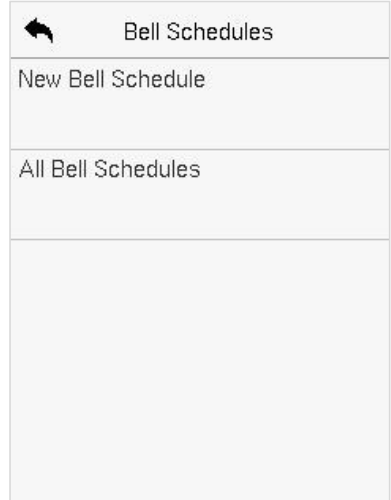

#### **New Bell Schedule**

Tap**NewBellSchedule** onthe**BellSchedule** interface toaddanewbellschedule.

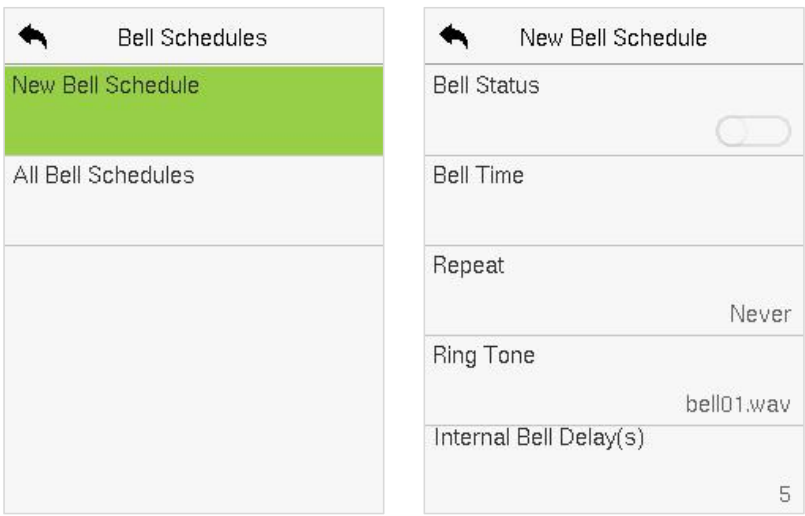

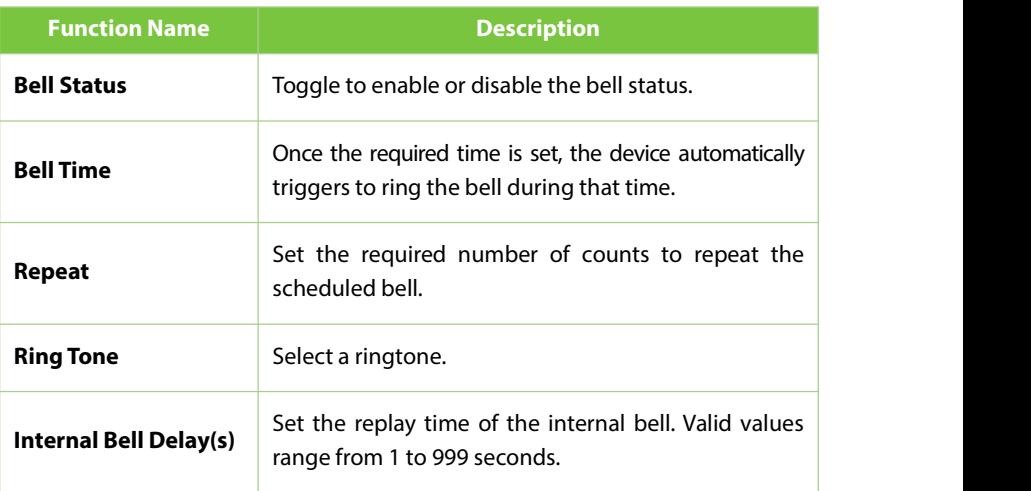

#### **All Bell Schedules**

Once the bell is scheduled, on the **Bell Schedules** interface, tap **All Bell Schedules** to view the newly scheduled bell.

#### **Edit the Scheduled Bell**

On the **All Bell Schedules** interface, tap on the required bell schedule, and tap **Edit** to edit the selected bell schedule. The editing method is the same as the operations of adding a new bell schedule.

#### **Delete a Bell**

On the **All BellSchedules** interface, tap the required bell schedule, tap **Delete**, and then tap **Yes** to delete the selected bell.

# **11Data Management**

On the **Main Menu**, tap **Data Mgt.** to delete the relevant data in the device.

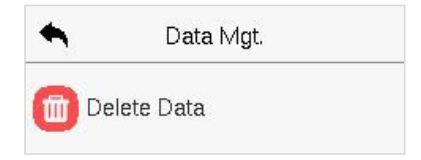

# **11.1Delete Data**

Tap **Delete Data** on the **Data Mgt.** interface to delete the required data.

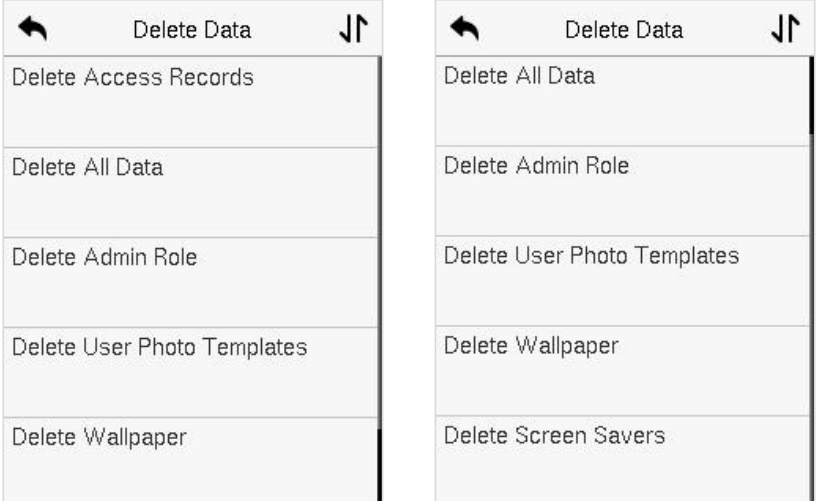

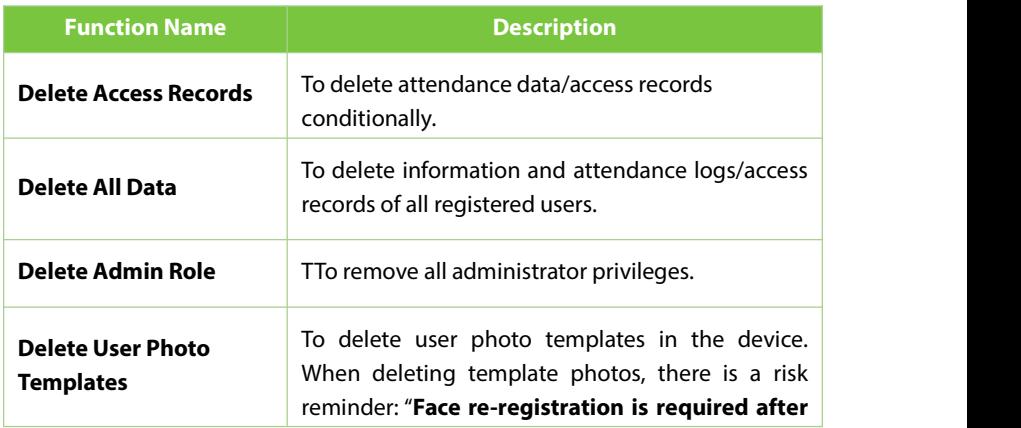

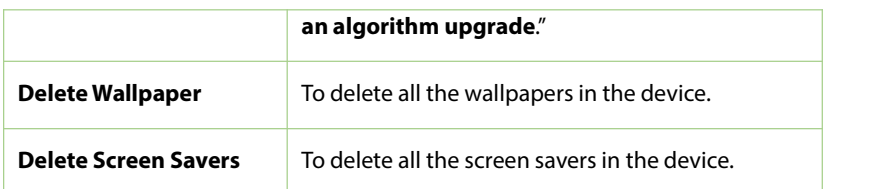

The user may select **Delete All** or **Delete by Time Range** when deleting the access records, attendance photos or block listed photos. Selecting **Delete byTime Range**, you need to set a specific time range to delete all data within a specific period.

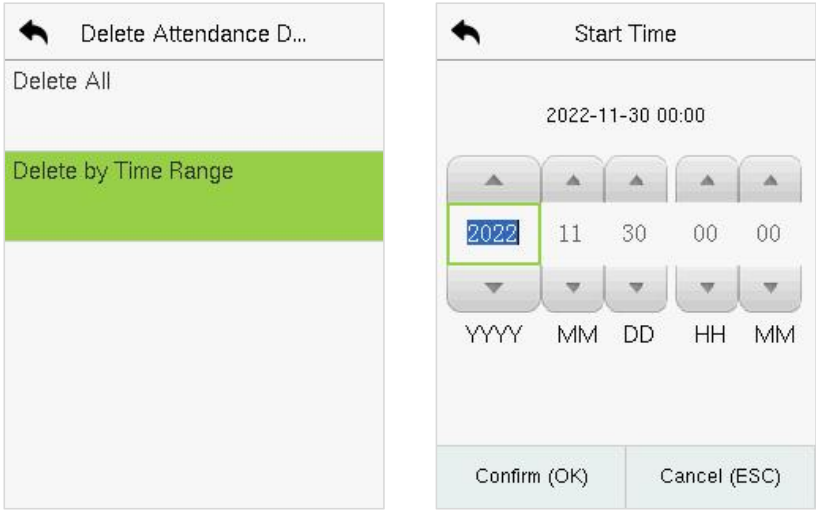

# **12Access Control**

On the **Main Menu**, tap **Access Control** to set the schedule of the door opening, locks control and to configure other parameters settings related to access control.

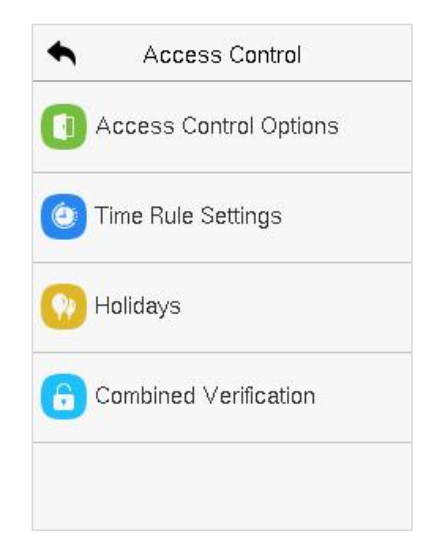

#### **To gain access,the registered user must meet the following conditions:**

- 1. The relevant door's current unlock time should be within any valid time zone of the user's time period.
- 2. The corresponding user's group must be already set in the door unlock combination (and if there are other groups, being set in the same access combo, then the verification of those group's members is also required to unlock the door).
- 3. In default settings, new users are allocated into the first group with the default group time zone, where the access combo is "1" and is set in unlock state by default.

# **12.1 Access Control Options**

Tap **Access Control Options** on the **Access Control** interface to set the parameters of the control lock of the terminal and related equipment.

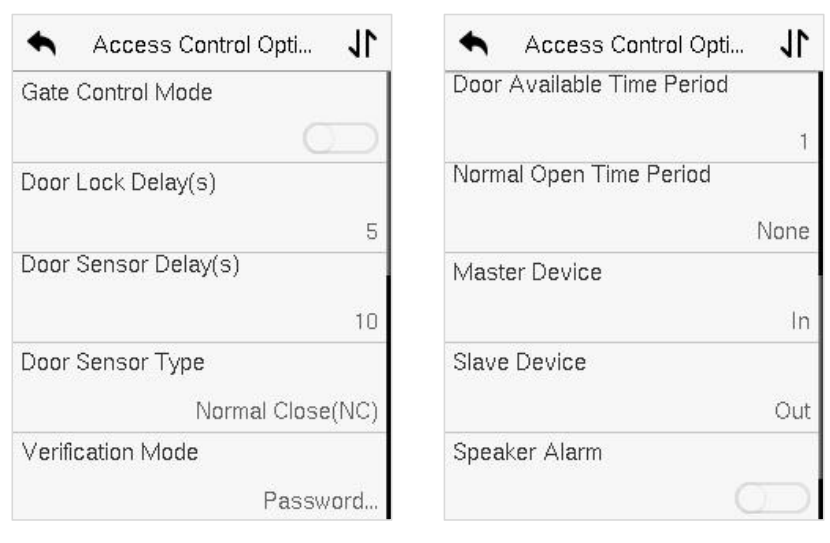

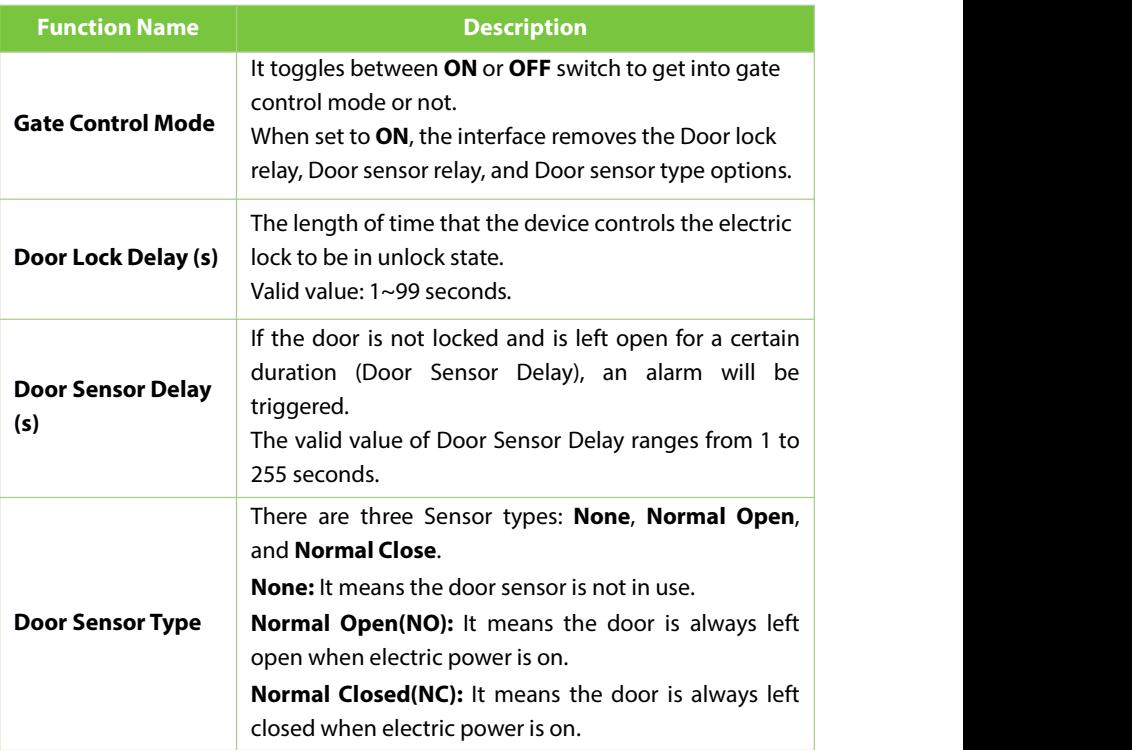

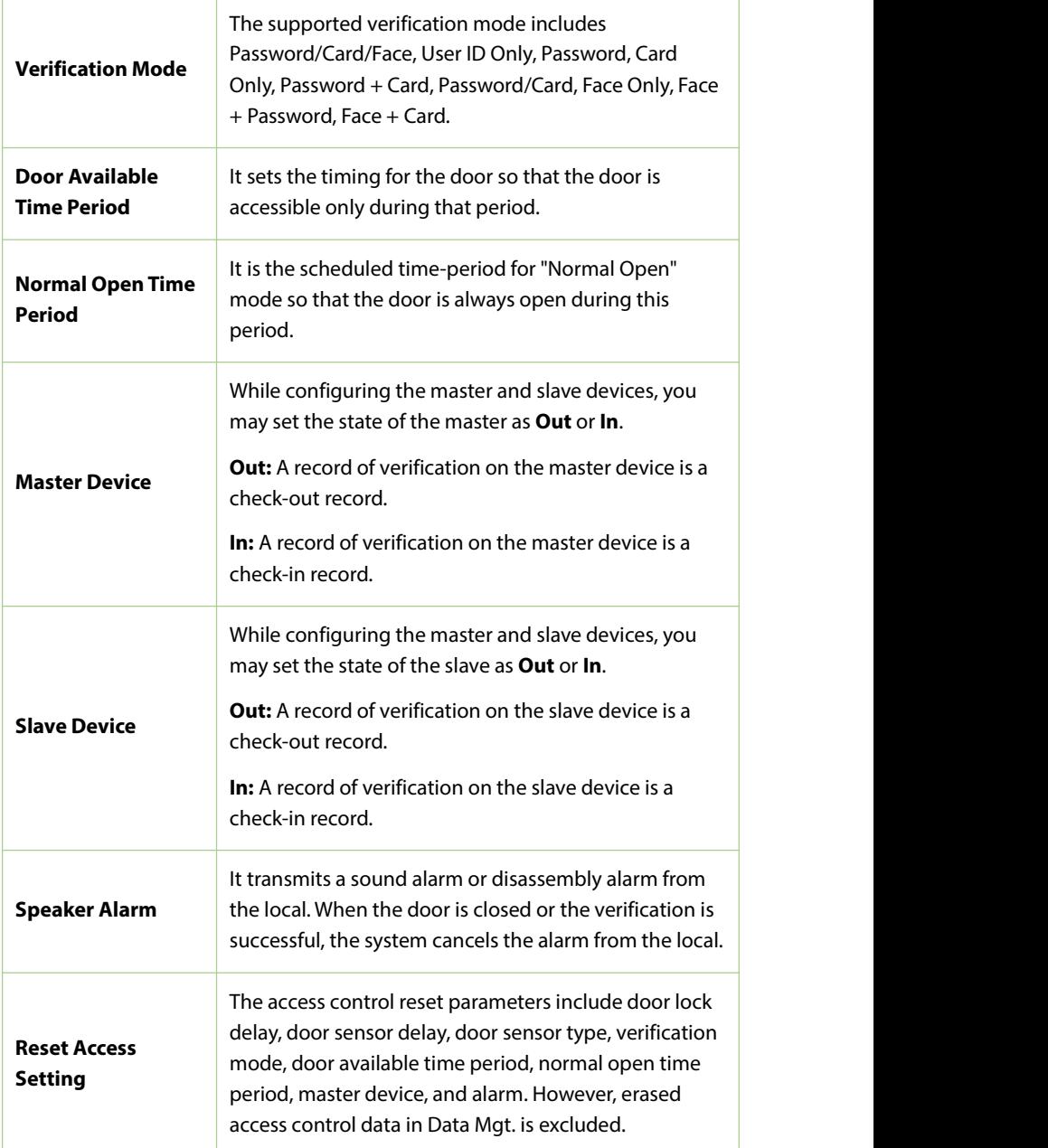

# **12.2 Time Schedule**

Tap **Time Rule Settings** on the Access Control interface to configure the time settings.

- The entire system can define up to 50 Time Periods.
- Each time-period represents **10** Time Zones, i.e., **1** week and **3** holidays, and each time zone is a standard 24 hour period per day and the user can only verify within the valid time-period.
- One can set a maximum of 3 time periods for every time zone. The relationship among these time-periods is "**OR**". Thus, when the verification time falls in any one of these time-periods, the verification is valid.
- The Time Zone format of each time-period is **HH MM-HH MM**, which is accurate to minutes according to the 24-hour clock.

Tap the grey box to search the required Time Zone and specify the required Time Zone number (maximum up to 50 zones).

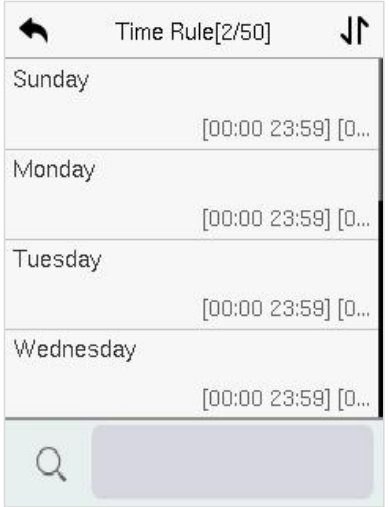

On the selected Time Zone number interface, tap on the required day (that is Monday, Tuesday, etc.) to set the time.

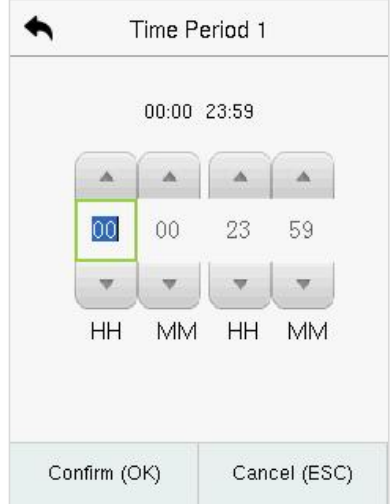

Specify the start and the end time, and then tap **OK**.

#### **Note:**

- The door is inaccessible for the whole day when the End Time occurs before the Start Time (such as **23:57~23:56**).
- It is the time interval for valid access when the End Time occurs after the Start Time (such as **08:00~23:59**).
- The door is accessible for the whole day when the End Time occurs after the Start Time (such that Start Time is **00:00** and End Time is **23:59**).

The default Time Zone 1 indicates that the door is open all day long.

# **12.3 Holidays**

Whenever there is a holiday, you may need a distinct access time; but changing everyone's access time one by one is extremely cumbersome, so a holiday access time can be set that applies to all employees and the user will be able to open the door during the holidays.

Tap **Holidays** on the **Access Control** interface to set the Holiday access.

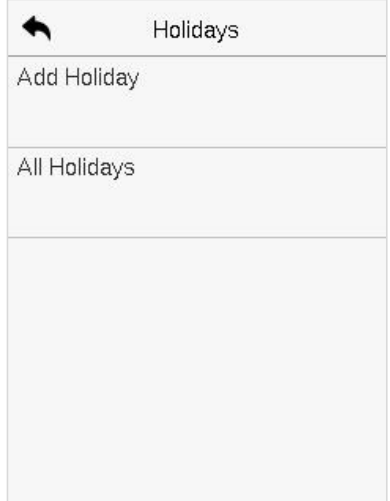

#### **Add a New Holiday**

Tap **Add Holiday** on the **Holidays** interface and set the holiday parameters.

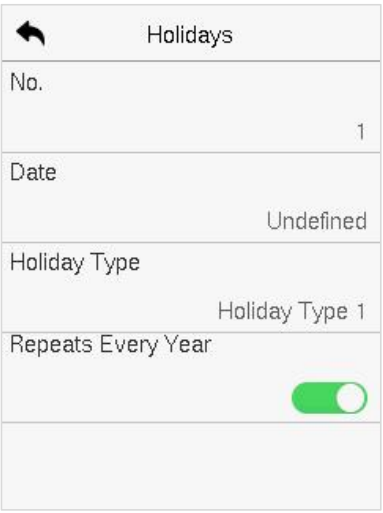

#### **Edit a Holiday**

On the **Holidays** interface, select a holiday item to be modified. Tap **Edit** to modify holiday parameters.

### **Delete a Holiday**

On the **Holidays** interface, select a holiday item to be deleted and tap **Delete**. Press **OK** to confirm the deletion. After deletion, this holiday does not display on the **All Holidays** interface.

# **12.4 Combined Verification**

Access groups are arranged into different door-unlocking combinations to achieve multiple verifications and strengthen security.

In a door-unlocking combination, the range of the combined number N is **0 ≤ N ≤ 5** and the number of members N may all belong to one access group or may belong to five different access groups.

Tap **Combined Verification on** the **Access Control** interface to configure the combined verification setting.

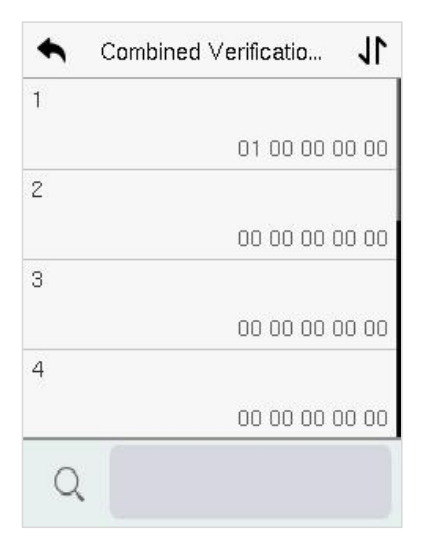

On the combined verification interface, tap the Door-unlock combination to be set, and tap the **up** and **down** arrows to input the combination number, and then press **OK**.

#### **For Example:**

If the **Door-unlock combination 1** is set as **(01 03 05 06 08)**. It indicates that the

unlock combination 1 consists of 5 people and all the 5 individuals are from 5 groups, namely, AC Group 1, AC Group 3, AC Group 5, AC Group 6, and AC Group 8, respectively.

- If the **Door-unlock combination 2** is set as **(02 02 04 04 07)**. It indicates that the unlock combination 2 consists of 5 people; the first two are from AC Group 2, the next two are from AC Group 4, and the last person is from AC Group 7.
- If the **Door-unlock combination 3** is set as **(09 09 09 09 09)**. It indicates that there are 5 people in this combination; all of which are from AC Group 9.
- If the **Door-unlock combination 4** is set as **(03 05 08 00 00)**. It indicates that the unlock combination 4consists of only three people. The first person is from AC Group 3, the second person is from AC Group 5, and the third person is from AC Group 8.

**Note:** To delete the door-unlock combination, set all Door-unlock combinations to 0.

# **13Attendance Search**

Once the identity of a user is verified, the access record is saved in the device. This function enables users to check their event logs.

Select **Attendance Search** on the **Main Menu** interface to search for the required event Logs.

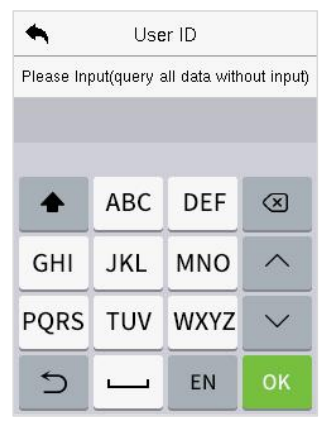

1. Enter the user ID to be searched. 2. Select the time range in which<br>and tap **OK**. If you want to search the records need to be searched. for records of all users, tap **OK** without entering any user ID.

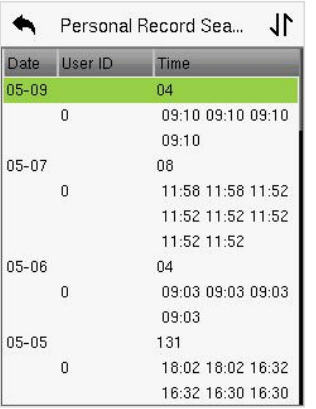

Once the record search completes. The figure shows the details Tap the record highlighted in green of the selected to view its details.The figure shows the details

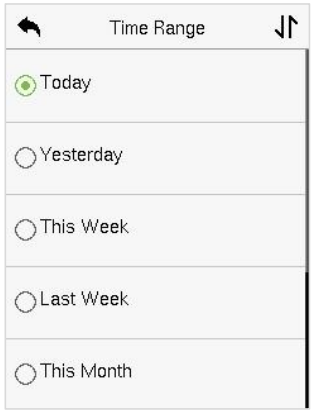

2. Select the time range in which<br>the records need to be searched

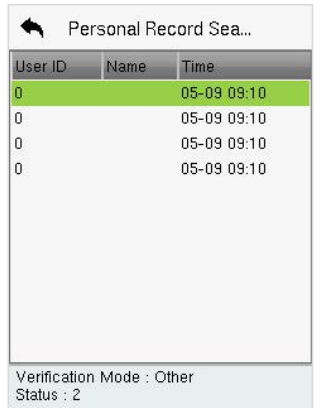

of the selected record.

# **14Autotest**

Select **Main Menu**, tap **Autotest**. It enables the system to automatically test whether the functions of various modules are working normally, including the LCD, Voice, Microphone, Camera and Real-Time Clock (RTC).

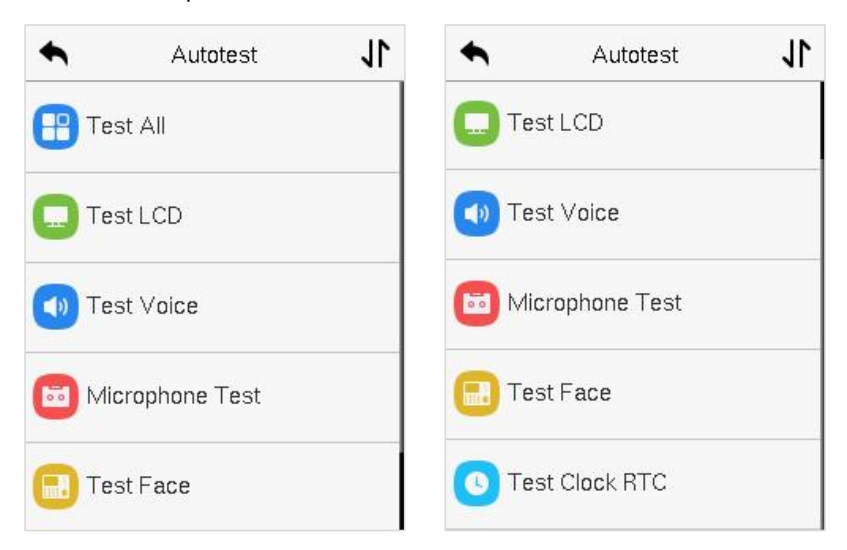

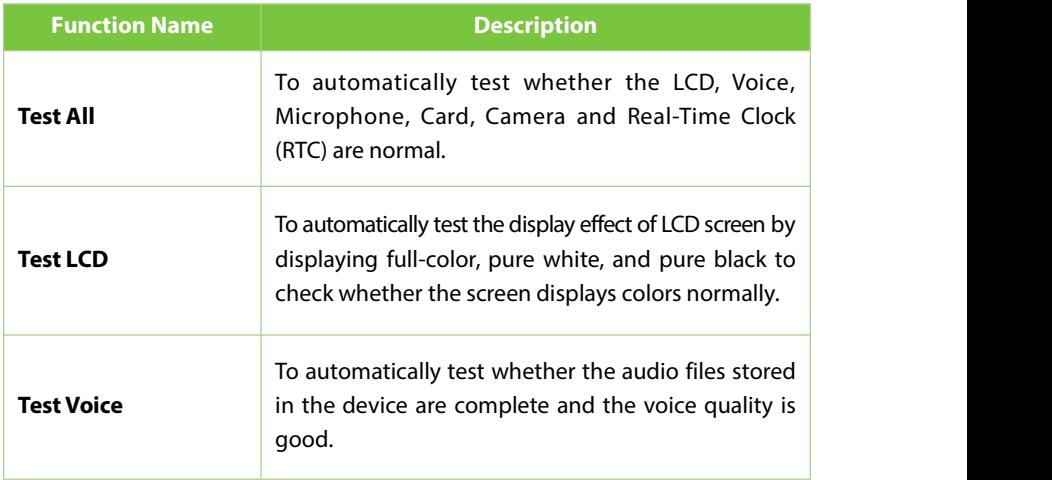

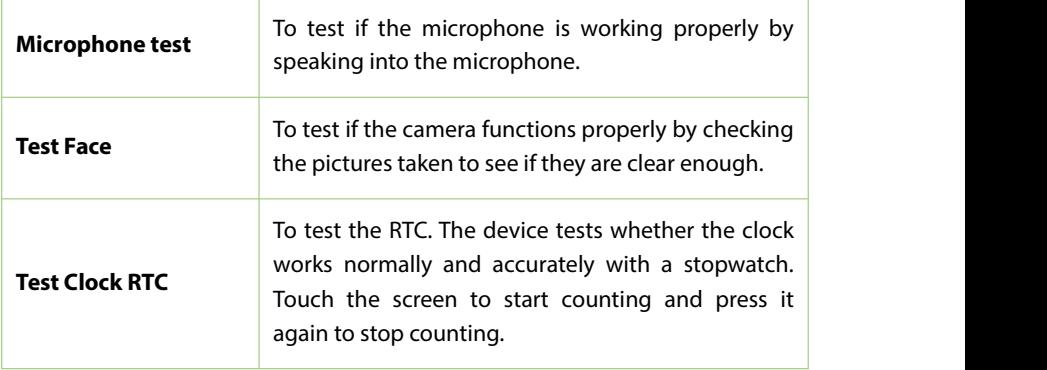

# **15System Information**

On the **Main Menu**, tap **System Info** to view the storage status, the version information of the device, firmware information and the privacy policy.

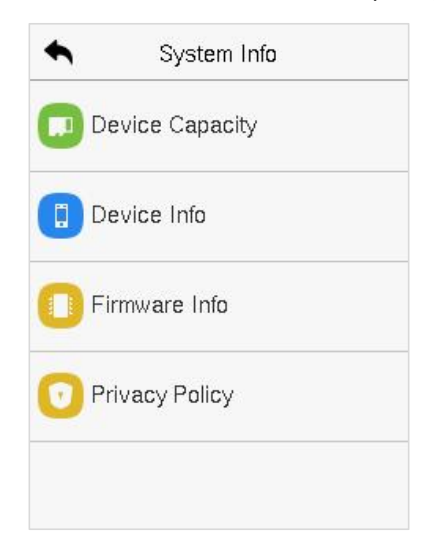

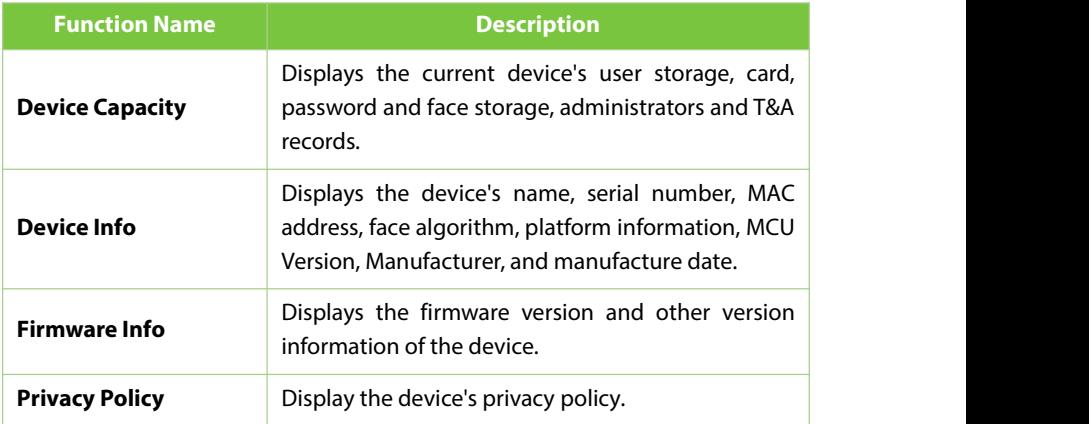
## **16Connect to ZKBioAccess Software**

### **16.1Set the Communication Address**

#### **Device side**

**1.** Tap **COMM.** > **Ethernet** in the main menu to set the IP address and gateway of the device.

(**Note:** The IP address should be able to communicate with the ZKBioAccess IVS server, preferably in the same network segment with the server address).

**2.** In the main menu, click **COMM.** > **Cloud Server Setting** to set the server address and server port.

**Server address:** Set the IP address as of ZKBioAccess server. **Server port:** Set the server port as of ZKBioAccess (The default is 8088).

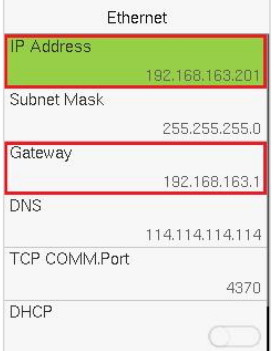

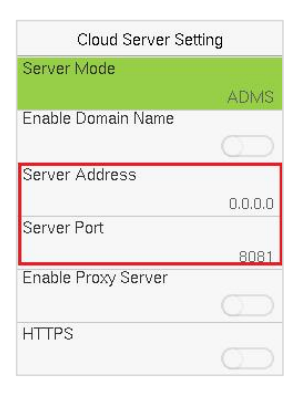

#### **Software side**

Login to ZKBioAccess software, click **System** > **Communication** > **Communication Monitor**to set the ADMS service port, as shown in the figure below:

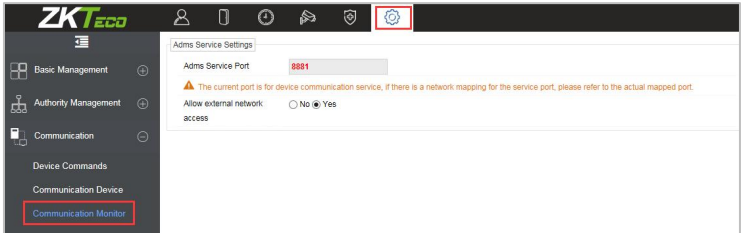

### **16.2Add Device on the Software**

Add the device by searching. The process is as follows:

- **1.** Click Attendance > Attendance Device > Device > Search, to open the Search interface in the software.
- **2.** Click **Search**, and it will prompt [**Searching**……].
- **3.** After searching, the list and total number of access controllers will be displayed.

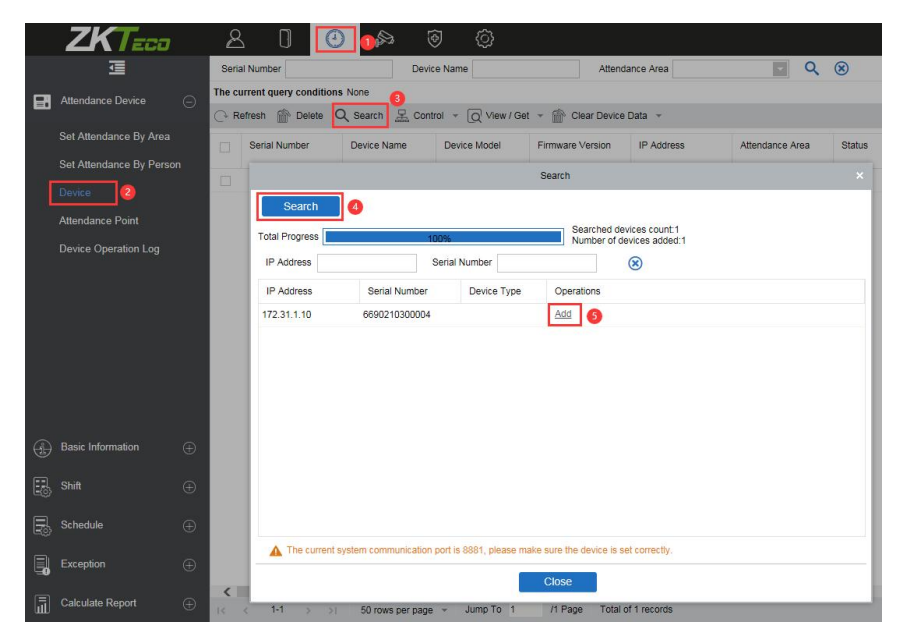

**4.** Click **Add** in operation column, a new window will pop-up. Select Attendance Area and Time zone from each dropdowns and click **OK** to add the device.

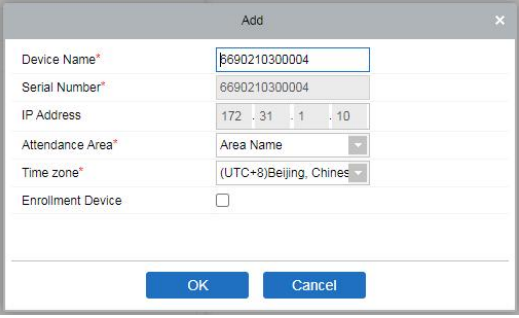

## **16.3Add Personnel on the Software**

#### **1.** Click **Personnel** > **Person** > **New**:

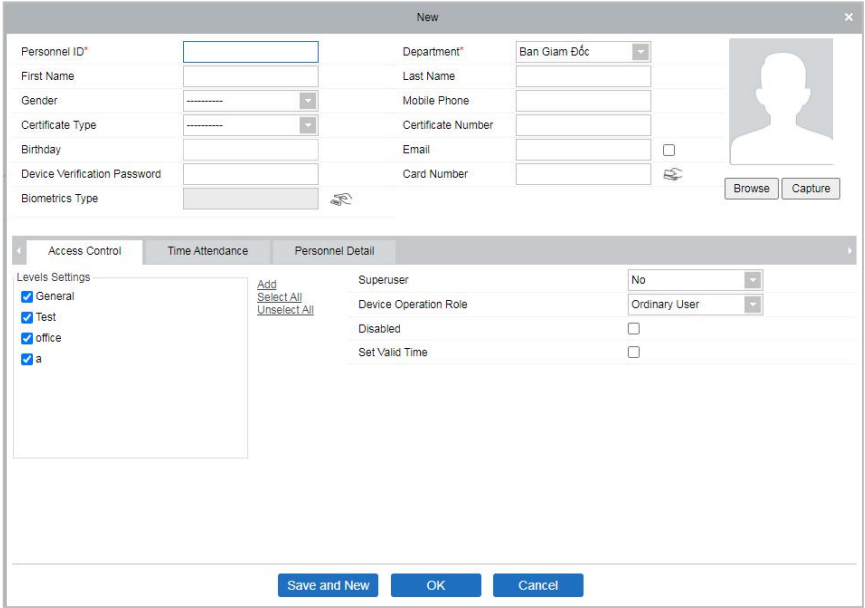

- **2.** Fill in all the required fields and click **OK** to register a new user.
- **3.** Click **Attendance > Attendance Device > Device > Control > Synchronize Software Data to the Device** to synchronize all the data to the device including the new users.

For more details, please refer to the ZKBioAccess User Manual.

## **17Connecting to ZKBio Talk Software**

Download and install the ZKBio Talk software. The following are the steps to connect ZKBio Talk to the SpeedFace-V3L(Lite):

**1.** Firstly, change the parameter on the SpeedFace-V3L(Lite).

Tap **11** on the initial interface > System > Video Intercom Parameters > **Intercom Server Settings** on the device to change the server address and server port, as shown in the following figure.

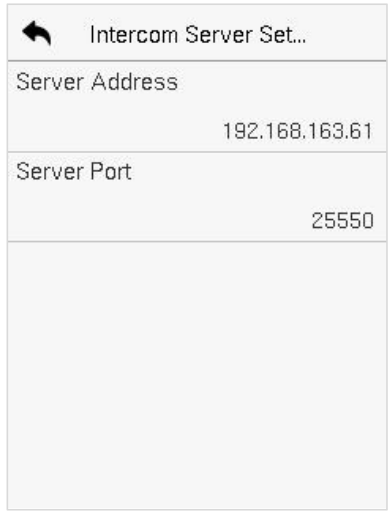

- **Server Address:** Enter the current server IP address, i.e., the IP address of the server after the software is installed.
- **Server Port:** The default server port is 25550.
- **2.** Double click the icon to open the ZKBio Talk software. When the device-side video intercom parameters are set correctly, the device automatically pushes the device list on the left, as shown in following figure.

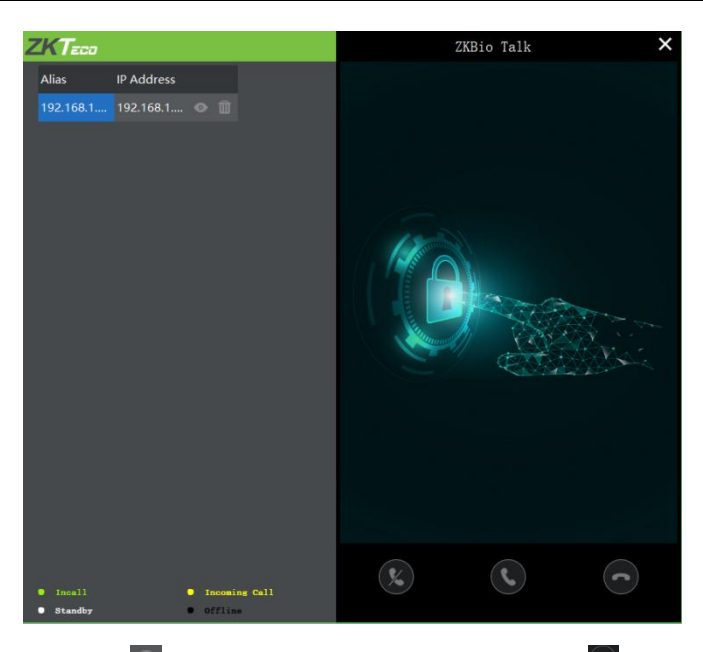

**3.** Users can click on **the preview the video on the right. Click**  $\Theta$  icon to close the preview screen.

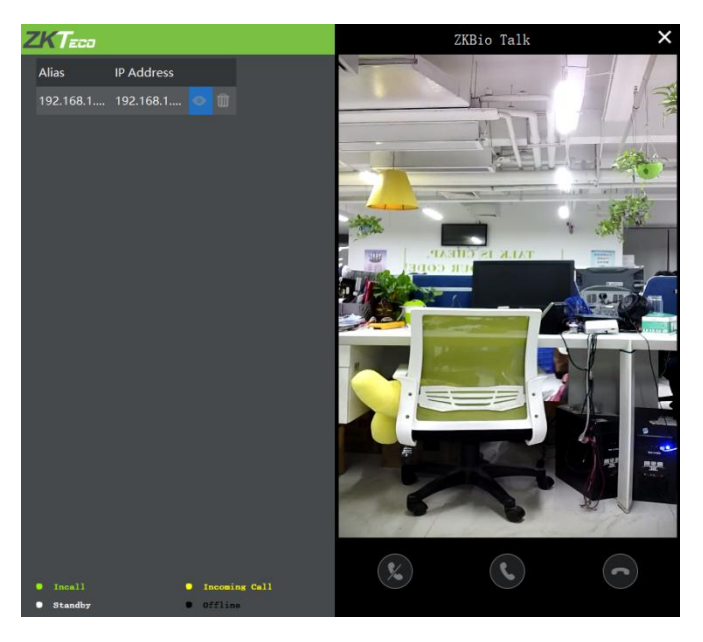

**4.** When a user clicks the **Doorbell Button** on the device to make a call, the software interface displays the IP address of the calling device in yellow.

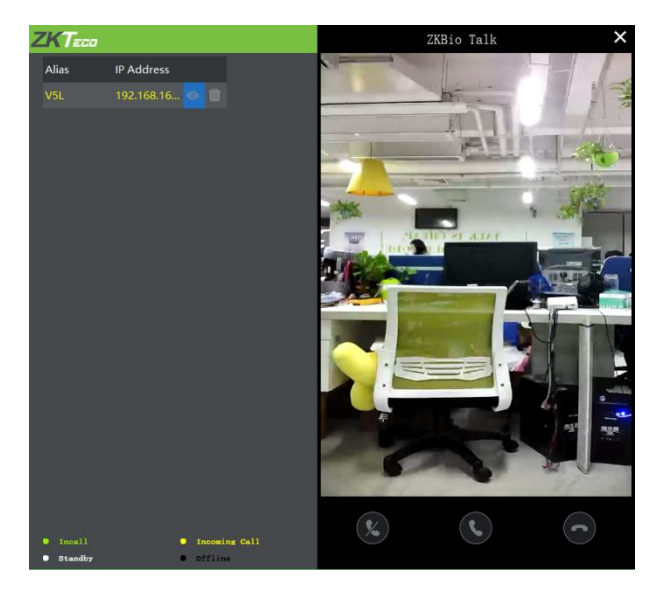

**5.** When the user clicks the **interpr**ic on to answer the call, the IP address is displayed in green while on the call. The call duration is also displayed just above the icon.

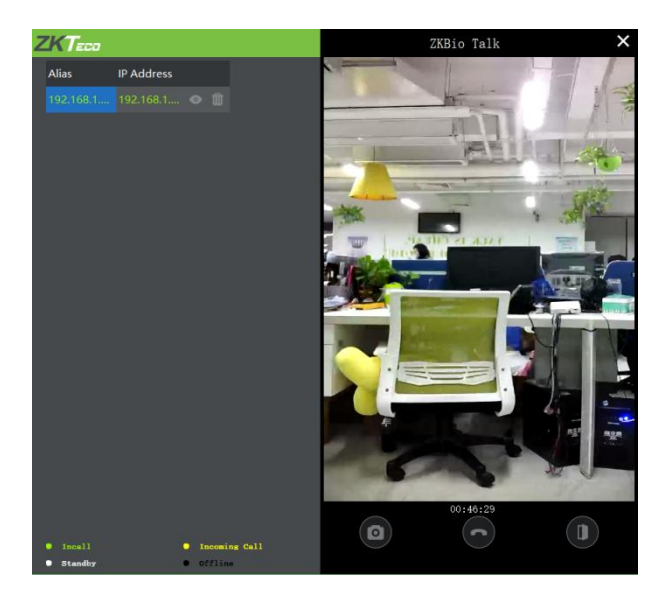

#### **Function Description:**

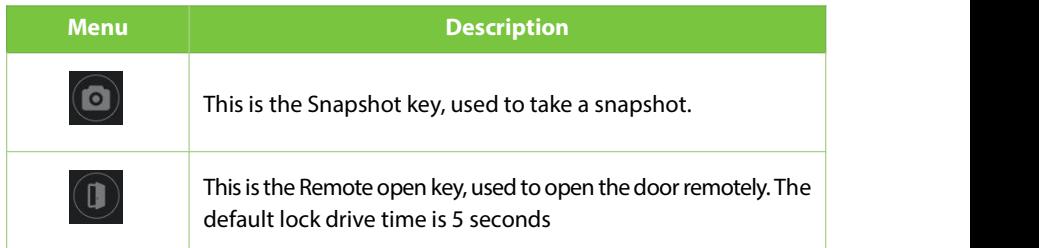

**Note:** Only the offline devices can be removed.

# **18Connecting to ZSmart APP**★

### **18.1 Adding Device on the ZSmart APP**

After downloading and installing the ZSmart APP on your phone, create a User account initially with your Email ID. After creating the User account, log in to the APP, and click

 $\overline{a}$  or  $\overline{b}$  icon on the top right corner of the screen to add a device. The process is as follows:

- **1.** Click **Add Device** on the Home page.
- **2.** Tap on **System** > **Video Intercom Parameters** > **QR Code Binding** to show the QR code of the device.
- **3.** Click the  $\Xi$  icon in the upper right corner.

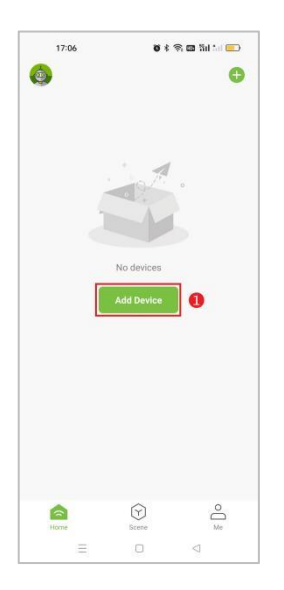

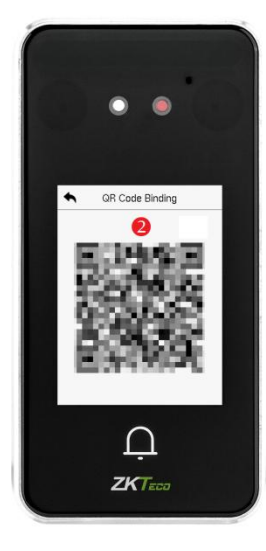

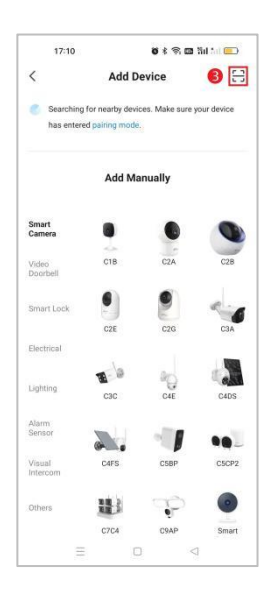

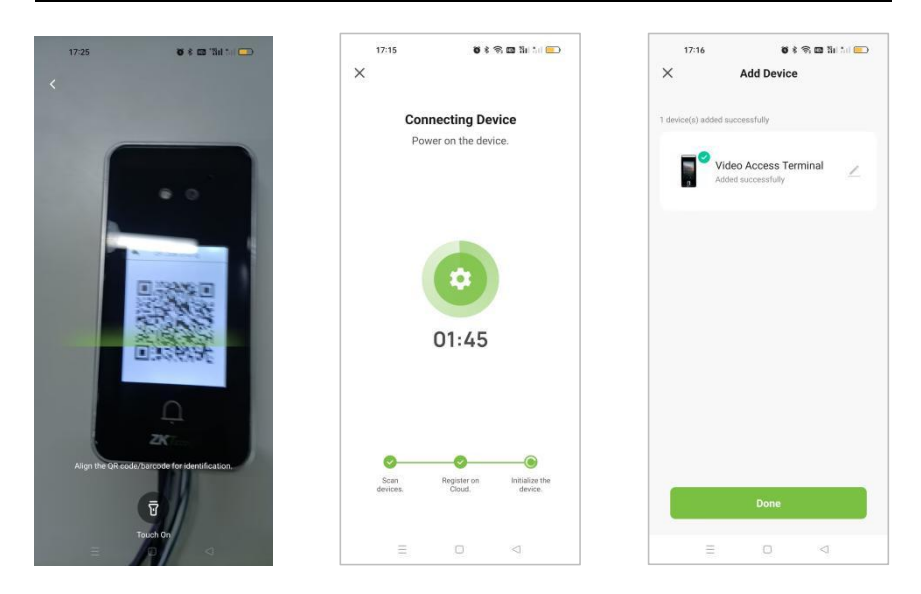

### **18.2 Video Phone Connection**

Visitorspressthe **Doorbell Button** on thedevice to make a call and the phonewillring. The user can accept or decline the call. After the user accepts the call, it will open the video door phone interface. And then click  $\triangle$  icon to unlock the door.

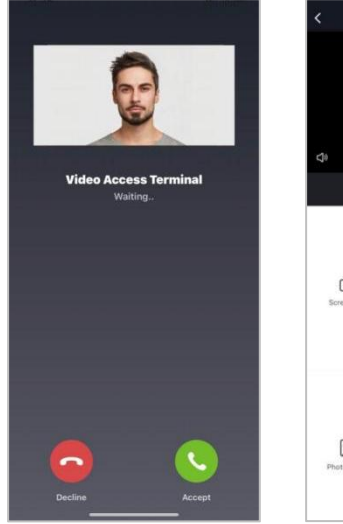

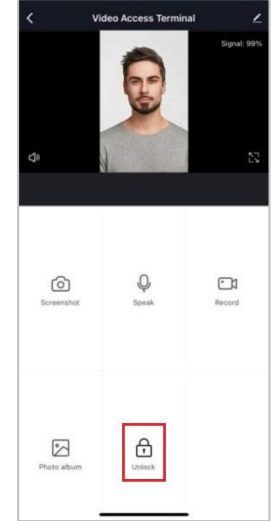

#### **Function Description:**

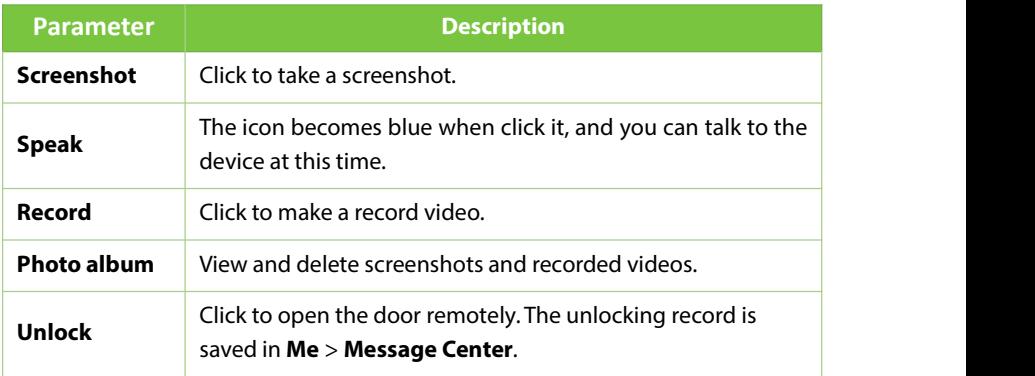

**Note:** For other specific operations, please refer to the ZSmartAPP User Manual.

# **19Connecting to SIP**★

Tap **Monitoring Settings** > **SIP Settings** on the System interface to enter the SIP parameter setting interface.

**Note:** This function needs to be used with the indoor station Vpad A2.

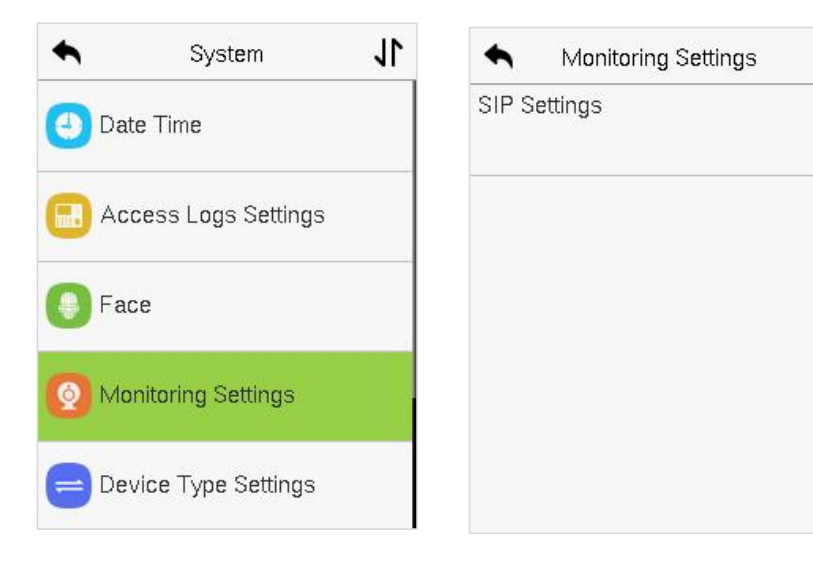

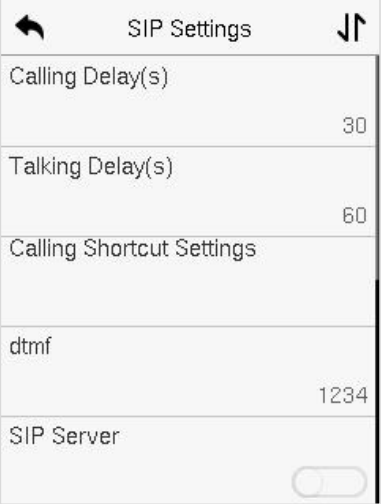

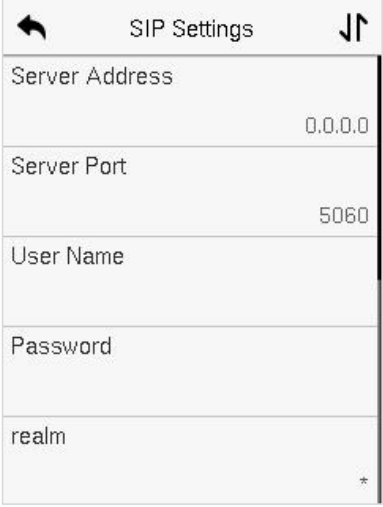

#### **Function Description**

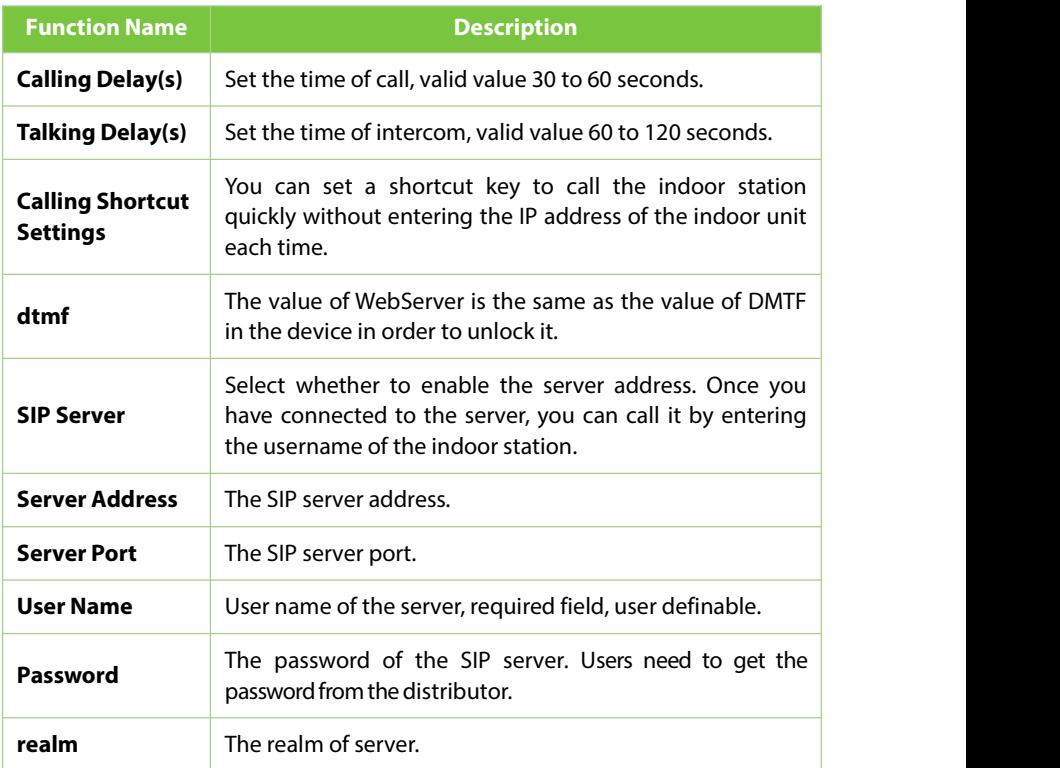

The SpeedFace-V3L(Lite) and the indoor station to achieve video intercom there are two modes, respectively, the LAN and SIP server.

**Note:** SIP is an optional feature, when users need to enable the SIP server, they need to purchase the server address and password from the distributor.

### **19.1 Local Area Network Use**

Setthe IP addressonthe indoorstation,Tap**Menu**>**Advanced**>**Network**> **1.Network**> **1.IPv4**.

**Note:** In LAN, the IP addresses of the indoor station and the SpeedFace-V3L(Lite) must be in the same network segment.

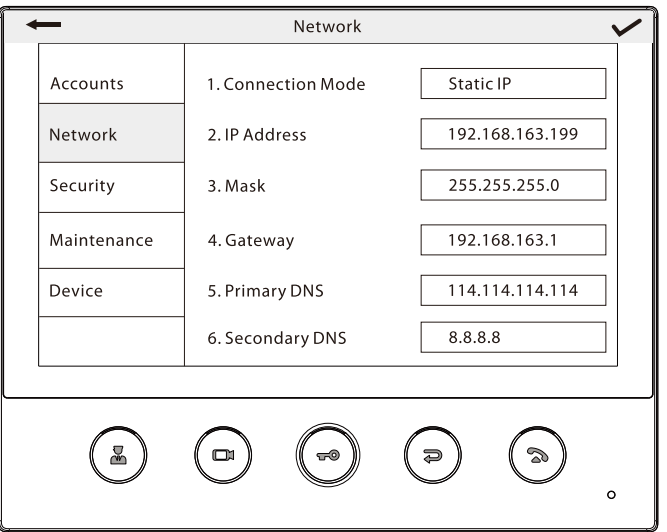

#### **Custom the Punch Status Options**

**1.** Use your browser to enter the address to log into WebSever, the address is the Serial IP Address: **1443**, for example: <https://192.168.163.99:1443>.

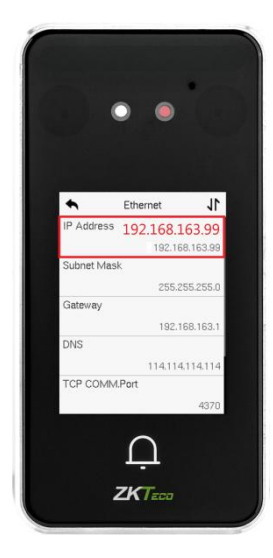

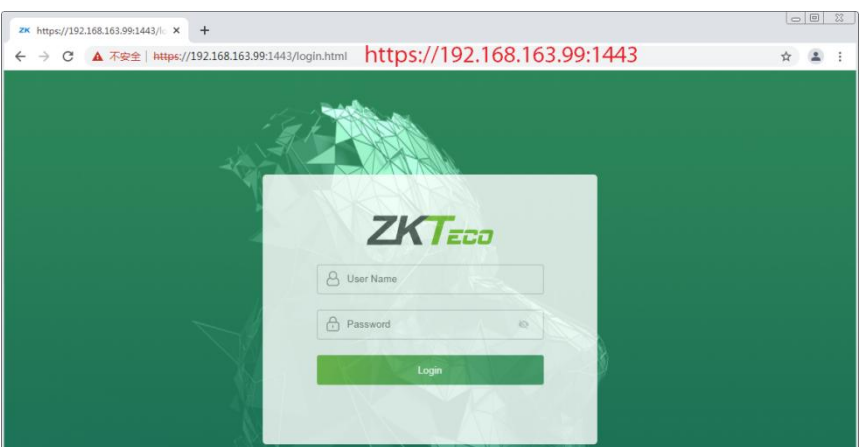

**2.** Enter the WebSever account and password, the initial account is: **admin**, password: **admin@123**.

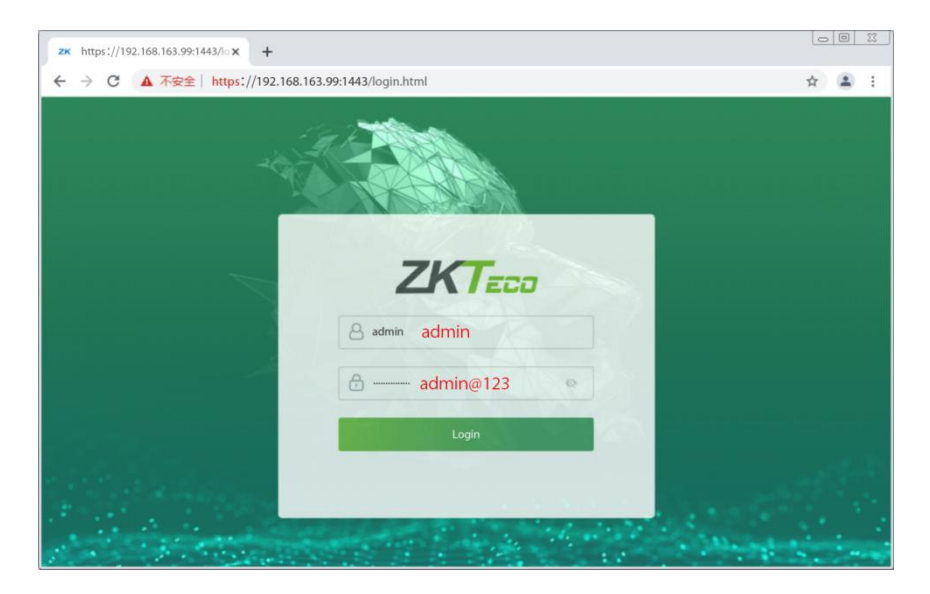

**3.** After logging into the interface, click **Advanced Settings** > **SIP Settings** > **Download ConfigurationData**todownloadan**intercomm.csv** file.

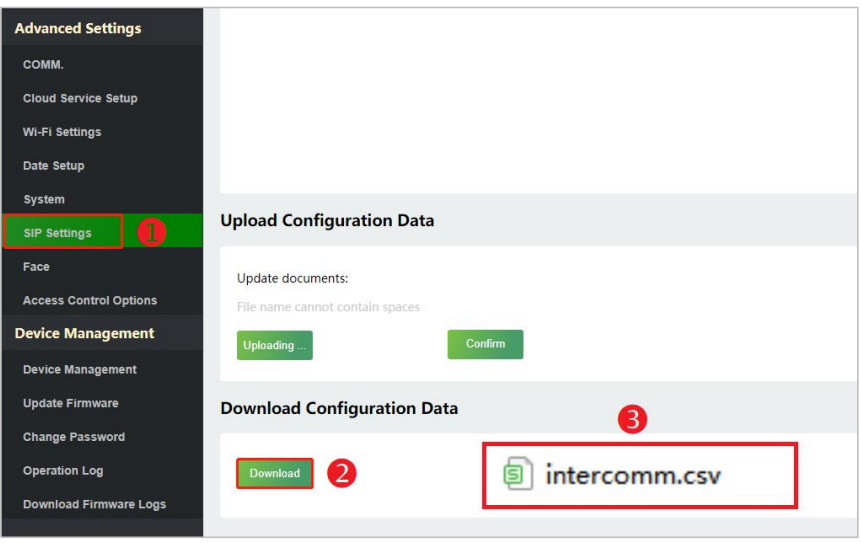

**4.** Enter the indoor station's communication address and device number in the downloadable form.

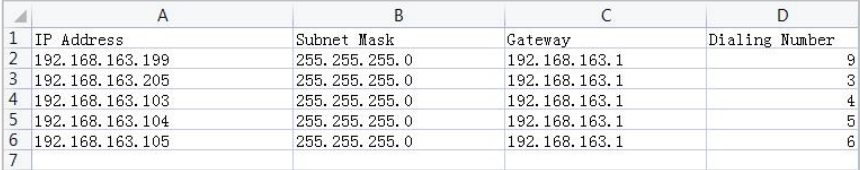

**IP Address/Subnet Mask/Gateway:** Must be the same as the indoor station to be connected.

**Dialing Number:** Customize the number of the indoor station, you can enter the value on SpeedFace-V3L(Lite) to call the indoor station quickly for video intercom.

**5.** Once the form is set up and saved, upload the configuration form in WebServer.

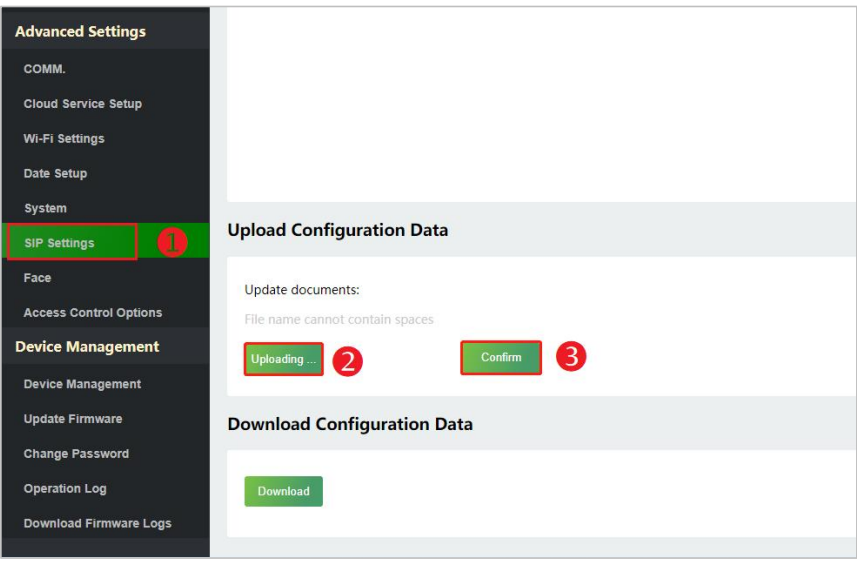

**6.** On SpeedFace-V3L(Lite), tap **Calling Shortcut Settings**, select any item except admin, and enter the form information you just uploaded.

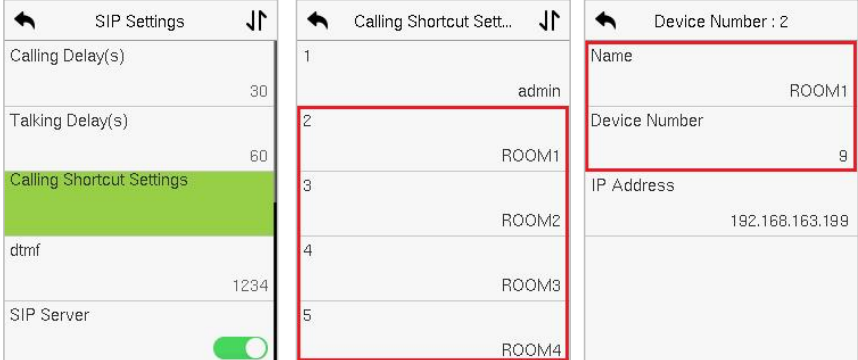

#### **Function Description**

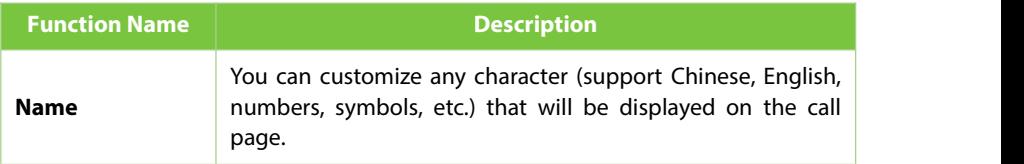

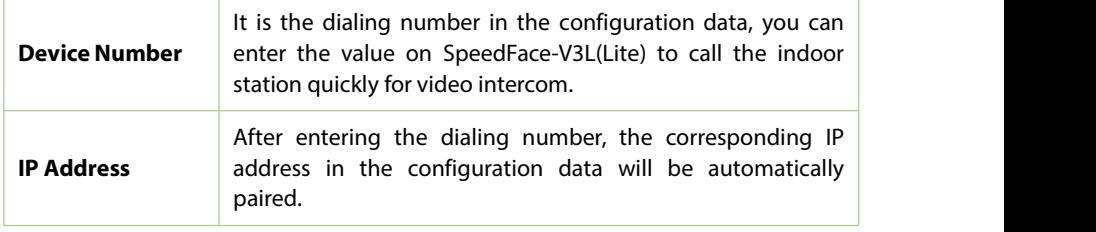

### **Directly Enter the IP Address of the Indoor Station**

Once the indoor station is configured with the network, the video intercom function can be realized by tap the **Doorbell Button** on the SpeedFace-V3L(Lite) and entering the IP address of the indoor station in the jumping interface.

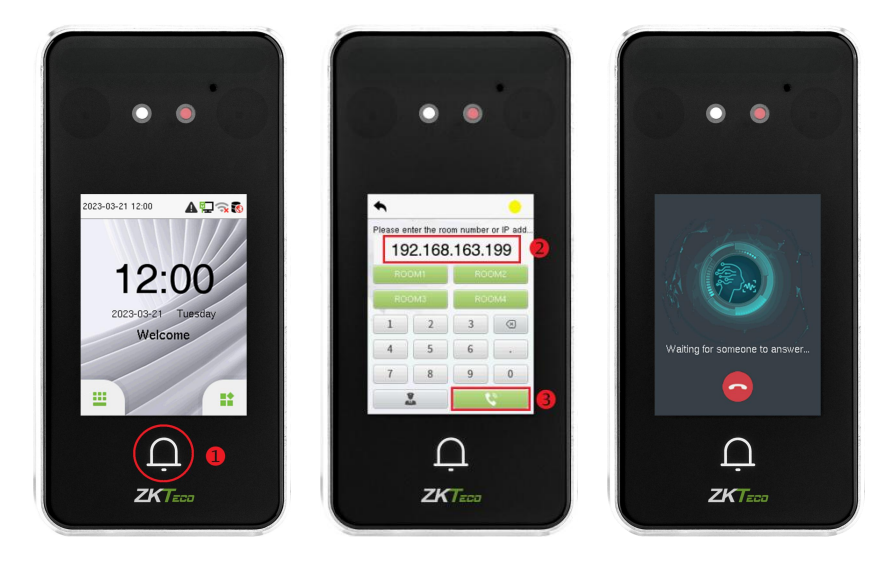

#### **Name**

You can then tap **ROOM1** on the punch status options to directly implement the video intercom.

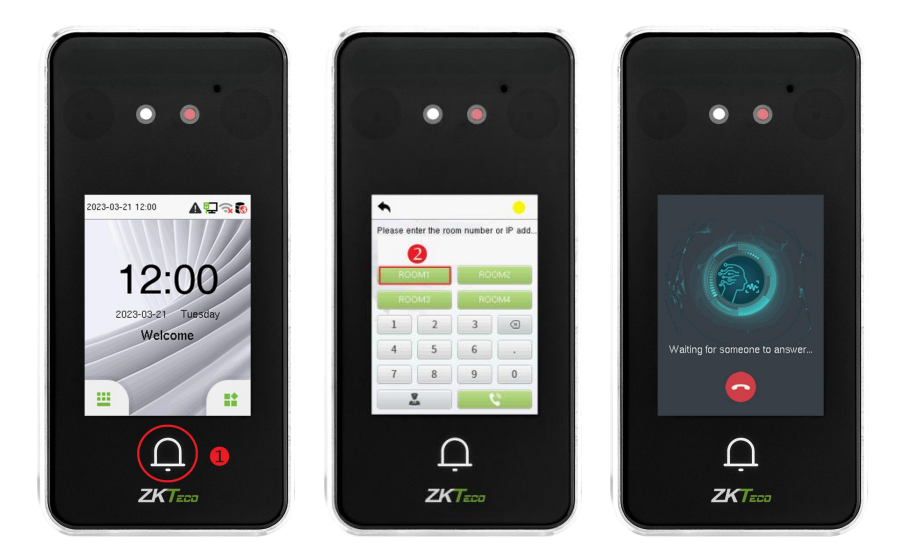

### **Device Number**

Enter the device number in the call screen.

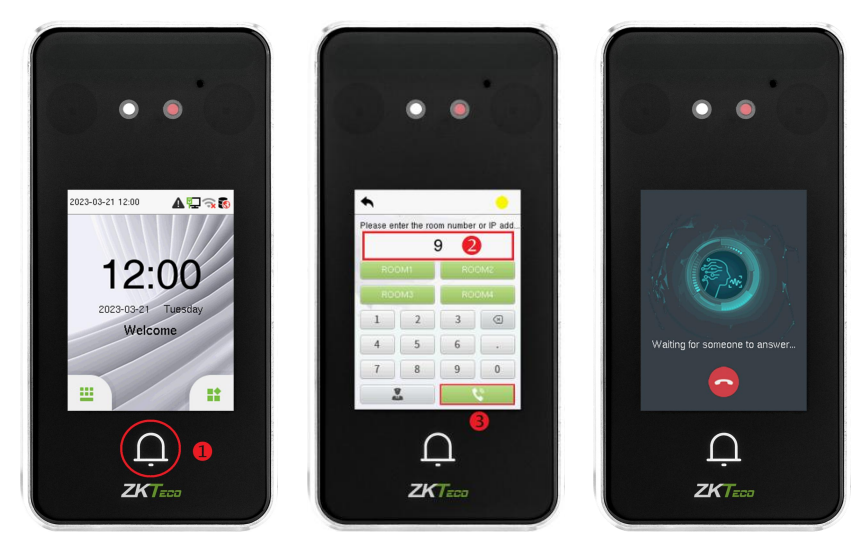

## **19.2 SIP Server**

**1.** On SpeedFace-V3L(Lite), enable the **SIP Server**, after the device is rebooted, enter the server-related parameters.

**Note:** SIP is an optional feature, users need to purchase the server address and password from the distributor, the user name is required fields can be customized.

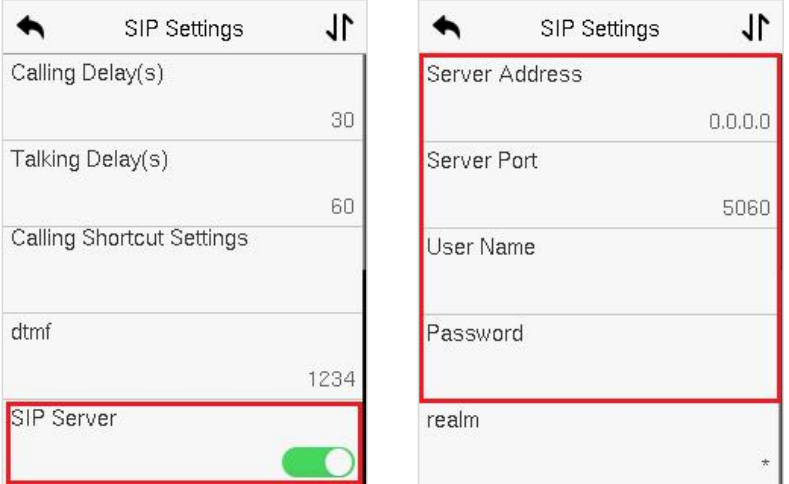

**2.** Once the SIP is set up correctly, a green dot will appear in the upper right corner of the call page to indicate that the SpeedFace-V3L(Lite) is connected to the server.

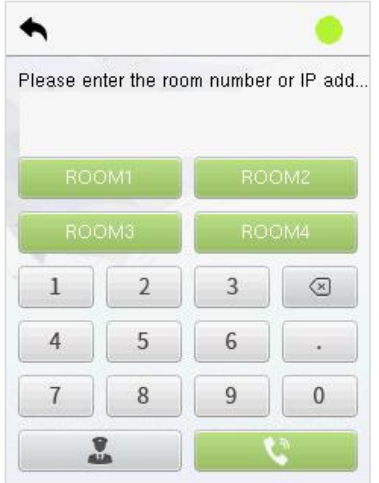

**3.** Check the account number under the indoor station menu.

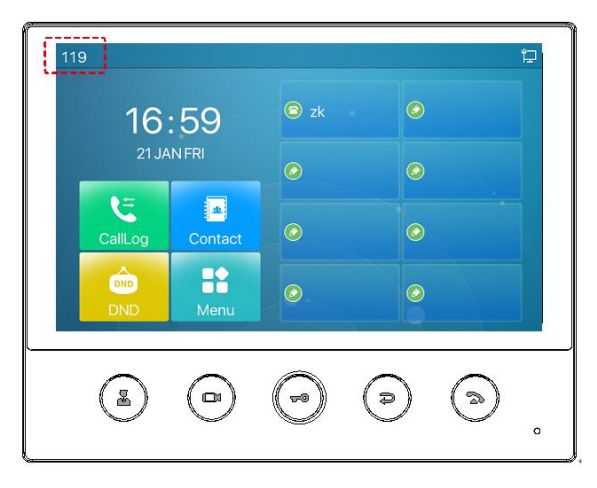

**4.** Just enter the account number of the indoor station in the call screen of SpeedFace- V3L(Lite) and then click the call icon.

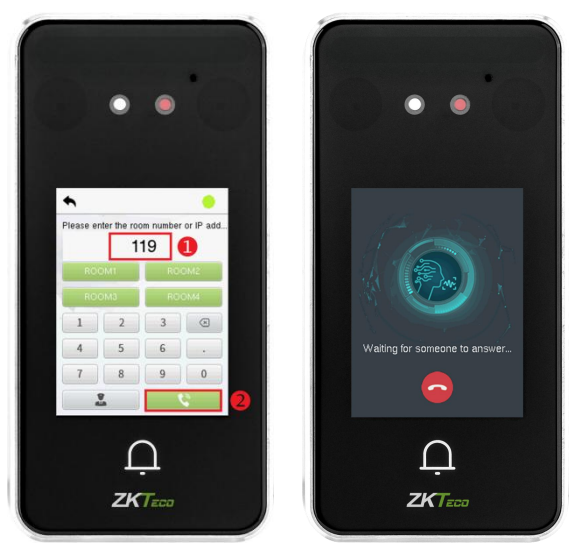

For details on the operation and use of the indoor station, please refer to the *indoorstation usermanual*.

ZKTeco Industrial Park, No. 32, Industrial Road, Tangxia Town, Dongguan, China. Phone: +86 769 - 82109991  $Fax : +86755 - 89602394$ www.zkteco.com

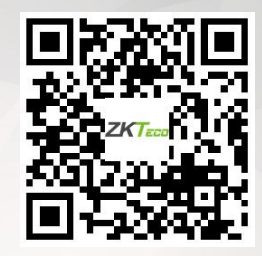

Copyright © 2023 ZKTECO CO., LTD. All Rights reserved.